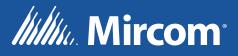

# **QX-mini** Emergency and Fire Alarm Audio System

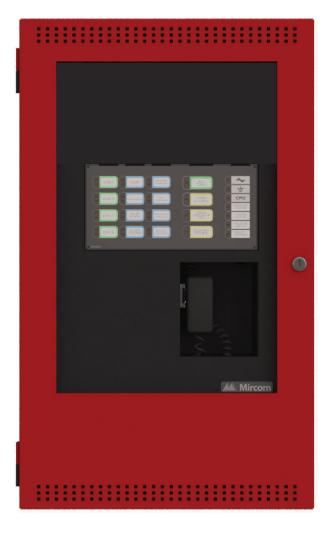

Programming Guide

LT-2079 Rev. 2 July 2019

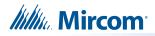

# **Table of Contents**

| 1.0 | Introduction                                           | 5    |
|-----|--------------------------------------------------------|------|
| 2.0 | Working with the Configurator                          | 6    |
| 2.1 | Creating a New Job                                     | . 6  |
| 2.2 | Panel Inputs                                           | . 9  |
| 2.3 | Configuring Audio Messages                             | . 10 |
| 2.4 | Saving a Job                                           | . 13 |
| 2.5 | Connecting to a Panel                                  | . 13 |
| 2.6 | Sending a Job                                          | . 14 |
| 2.7 | Getting the Job                                        | . 15 |
| 2.8 | Backup Amplifier                                       | . 15 |
| 3.0 | Firmware Upgrade                                       | 17   |
| 4.0 | SLC Integration - QX-mini and FleX-Net™ - Two Stage    | 19   |
| 4.1 | Introduction                                           | . 19 |
| 4.2 | Wiring                                                 | . 20 |
| 4.3 | Configuration Steps                                    | . 22 |
| 4.4 | SLC Address Configuration                              | . 26 |
| 5.0 | SLC Integration - QX-mini and FleX-Net™ - Single Stage | 27   |
| 5.1 | Introduction                                           | . 27 |
| 5.2 | Wiring                                                 | . 28 |
| 5.3 | Configuration Steps                                    | . 29 |
| 5.4 | SLC Address Configuration                              | . 34 |
| 6.0 | Relay Input - QX-mini and FleX-Net™                    | 35   |
| 6.1 | Introduction                                           | . 35 |
| 6.2 | Wiring                                                 | . 36 |
| 6.3 | Configuration Steps                                    | . 37 |
| 7.0 | SLC Integration - QX-mini and FX-3500 - Two Stage      | 42   |
| 7.1 | Introduction                                           | . 42 |
| 7.2 | Wiring                                                 | . 43 |
| 7.3 | SYNC-CLASS A                                           | . 44 |
| 7.4 | SYNC-CLASS B                                           | . 45 |
| 7.5 | Configuration Steps                                    | . 46 |
| 7.6 | QX-mini Steps                                          | . 47 |
| 7.7 | SLC Address Configuration                              | . 51 |

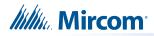

| ge 52                            |
|----------------------------------|
| 52<br>53<br>55<br>59<br>59<br>59 |
| 60                               |
|                                  |
| e 66                             |
|                                  |
| ge 75                            |
|                                  |
| 82                               |
| 82<br>83<br>84                   |
| 500<br>89                        |
|                                  |
|                                  |

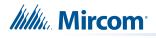

# **1.0** Introduction

This document provides information on programming the QX-mini Emergency and Fire Alarm Audio System.

Mircom strives to offer the highest quality products and services. To that end we encourage you to contact us with any inquiries, feedback or assistance you may require.

If you have any questions or concerns, please contact the Application Group at: **applicationgp@mircomgroup.com** 

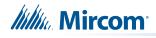

# **2.0** Working with the Configurator

Supported Operating Systems: Windows 7, Windows 8 and Windows 10.

## 2.1 Creating a New Job

- 1. Open the MGC Emergency Communication Systems (ECS) configurator.
- 2. Click "New Job".

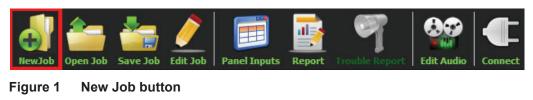

3. Fill in the information in the "New Job" window. In order to add booster panels, click "Add" under "Panels".

|            |                         | New Job |                                                                                                    |              |
|------------|-------------------------|---------|----------------------------------------------------------------------------------------------------|--------------|
| Paging Inf | Jntitled Job            | Secs    | Password 3333<br>Inter-Panel Wiring<br>Class A ③ Class B                                                     | OK<br>Cancel |
|            | 900Hz(default)          | 385Hz   | No Tone(silence)                                                                                             |              |
| Comment    |                         |         | SLC Type<br>None<br>Series: FX-3500 / FX-2000 / FleX-Net /<br>MR-3500<br>Series: MR-2100 / MR-2200 / MR-2900 |              |
| Panels —   |                         |         |                                                                                                    |              |
| Inde<br>0  | x Tag<br>Master Panel 0 |         | Type Add<br>Master Edit<br>Delete                                                                            |              |
|            |                         |         |                                                                                                    |              |

Figure 2 New Job window

- 4. In the Pre-Tone Setting box, select the kind of pre-tone, or "No Tone". If a pre-tone is selected, then the QX-mini automatically plays a pre-announcement tone when the operator holds down the push-to-talk (PTT) button on the microphone.
- 5. In the SLC box, select the appropriate SLC type. If relay input is being used then select "None".

Note: A password is needed to re-open the job once it has been closed.

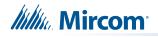

6. In the Edit Job window, click "Master Panel 0" then click "Edit" to make further changes to the job. Click "Add Zone Selector" if an extra zone selector has been installed. Microphone gain can be selected as per requirements.

| Panel Wizard                      |                                                                                                    |                                                                                                |
|-----------------------------------|----------------------------------------------------------------------------------------------------|------------------------------------------------------------------------------------------------|
| Please enter Panel Configurations |                                                                                                    |                                                                                                |
|                                   | Panel Type<br>Master<br>Master<br>No Delay<br>No Delay<br>2 Hours<br>Battery<br>Ø Battery Installed<br>All-Call<br>Ø NACs Enabled During All- | Extra<br>Add Zone Selector<br>Microphone Gain<br>Master Panel: +12 dB<br>Remote Inputs: +12 dB |
|                                   |                                                                                                    | Cancel < Back Next > Finish                                                                    |

Figure 3 Edit Job window

Note: "NAC's enabled during All-Call" feature allows strobes to flash while paging. If strobes are not required to flash during 'all call', this feature must be unselected.

7. Primary amplifier is included in the job by default. If a second amplifier has been installed, it can be configured by clicking "Add" under the "Amplifiers" window.

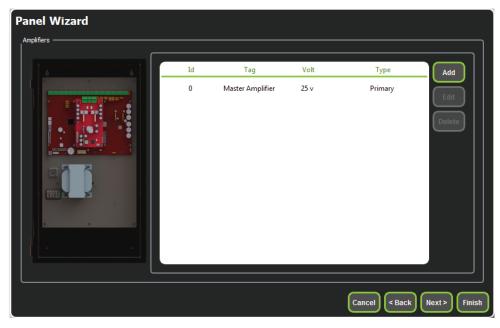

Figure 4 Amplifiers window

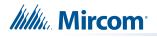

8. If using SLC, click 'next' until the window shown below appears. Choose the same corresponding addresses as used in the FACP for each reporting function. If one relay input is being used, you must select "Single Stage". Also, monitoring points will not be available when "None" has been selected as SLC type.

| Panel Wizard                                                              |      |
|---------------------------------------------------------------------------|------|
| Signal Silence                                                            | ן    |
| Monitoring                                                                |      |
| AC Trouble SLC-102  Paging/Message Active SLC-103  Common Trouble SLC-104 |      |
| Earth Ground Fault SLC-105 💽 Battery/Charger Trouble SLC-106 💽            | ,    |
| Stages               Single Stage (Evacuation Only)                       |      |
| Cancel < Back Next > Fi                                                   | nish |

#### Figure 5 Monitoring

- 9. If NACs on FACP need to be in sync with NACs on QX-mini, select appropriate stage, strobe protocol, and select "Follow Sync Input".
- 10. Remote microphones ("Add MIC") and LOCs ("Add LOC") can be added as per requirement. Two priority schemes can be selected: "First come, first serve" and "Prioritize by remote microphone addresses" depending on the application. Master panel always has highest priority.

| Panel \   | Wizard            |                                       |                                   |                           |
|-----------|-------------------|---------------------------------------|-----------------------------------|---------------------------|
| Remote In |                   |                                       |                                   |                           |
|           |                   | r panel always has highest priority ] |                                   | ] [                       |
| © F       | First Come, First | Serve                                 | Prioritizing by Remote Microphone | Addresses                 |
| _міс —    |                   |                                       |                                   |                           |
|           | Id                | Туре                                  | Tag                               | Add MIC                   |
|           |                   |                                       |                                   | Add LOC                   |
|           |                   |                                       |                                   | Delete                    |
|           |                   |                                       |                                   |                           |
|           |                   |                                       |                                   |                           |
|           |                   |                                       |                                   |                           |
|           |                   |                                       |                                   |                           |
|           |                   |                                       |                                   |                           |
|           |                   |                                       | Ca                                | ncel < Back Next > Finish |

Figure 6 Remote microphones

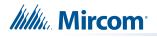

11. Create zones as per requirement. Correlate these zones to appropriate NACs and speaker outputs.

| i | id Tag                       | Туре              | Panel Tag      |        | Panel Type | <u>^</u> | 0      |
|---|------------------------------|-------------------|----------------|--------|------------|----------|--------|
| 0 | Master Panel 0<br>NAC 1      | NAC               | Master Panel 0 | Master |            |          | $\geq$ |
| 1 | Master Panel 0<br>NAC 2      | NAC               | Master Panel 0 | Master |            |          | Can    |
| 2 | Master Amplifier<br>Output 1 | Amplifier Circuit | Master Panel 0 | Master |            |          |        |
| 3 | Master Amplifier<br>Output 2 | Amplifier Circuit | Master Panel 0 | Master |            | E        |        |
| 4 | Secondary<br>Amplifier Outp  | Amplifier Circuit | Master Panel 0 | Master |            |          |        |
| 5 | Secondary<br>Amplifier Outp  | Amplifier Circuit | Master Panel 0 | Master |            |          |        |
|   |                              |                   |                |        |            |          |        |
|   |                              |                   |                |        |            |          |        |
|   |                              |                   |                |        |            |          |        |
|   |                              |                   |                |        |            |          |        |
|   |                              |                   |                |        |            | -        |        |

Figure 7 Zones

## 2.2 Panel Inputs

After zones are correlated to desired outputs, they can be assigned to SLC addresses, relay inputs or sync inputs for activation.

#### 2.2.1 Relay/Sync Input Correlation

1. Click on panel inputs, click on the '+' sign. Select 'RelayIn' or 'Sync1' depending on the application. Select appropriate zone and audio message.

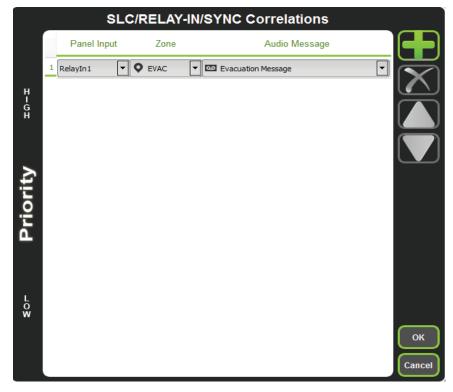

Figure 8 SLC/RELAY-IN/SYNC Correlations

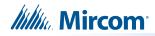

## 2.2.2 SLC Input Correlation

1. Click on panel inputs, click on the '+' sign. Select Panel input address to activate EVAC zone. Ensure this address corresponds to "supervised output module" in the FACP job.

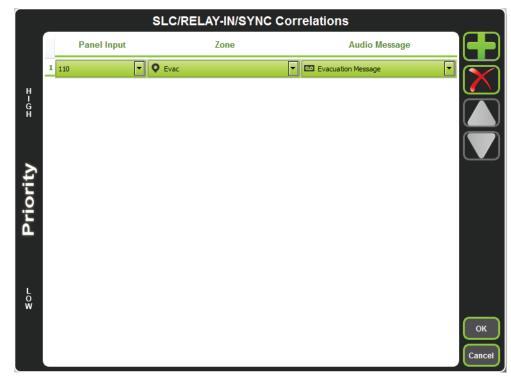

Figure 9 SLC/RELAY-IN/SYNC Correlations

## 2.3 Configuring Audio Messages

1. Click on "Edit Audio".

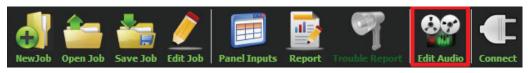

Figure 10 Edit Audio button

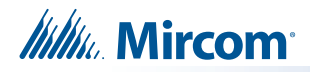

2. An evacuation message has already been configured by default. More messages can be added from existing library in the configurator by clicking "Add".

| Info ————                 |           | Audio Messages     |            |          |       |        |
|---------------------------|-----------|--------------------|------------|----------|-------|--------|
| Total Audio Messages :    | 1         | Tag                | Stage      | Size     | Clips | Add    |
| Total Unique Audio Clips: | 1         | Evacuation Message | Evacuation | 126 KB 1 |       |        |
| Total Available Memory:   | 7MB       |                    |            |          |       | Edit   |
| Used Memory:              | 0.12027MB |                    |            |          |       | Delete |
|                           |           |                    |            |          |       |        |
| Used Memory :             |           |                    |            |          |       | 1%     |
|                           |           |                    |            |          |       | Close  |

Figure 11 Audio Messages

3. Select audio clips from the library on the left and compose a message. Clips can be imported, recorded and created using "Text to Speech" feature. All audio formats are converted automatically when imported into QX-mini.

| Audio Clips           |             |             |                  |        |    | Message Composition  |           |                |              |
|-----------------------|-------------|-------------|------------------|--------|----|----------------------|-----------|----------------|--------------|
| Library Audio Clips   | Import      | Record      | Text To Speech   |        |    | Tag Untitled Message | Stage Mar |                | Create       |
| Tag                   | Source      | Size        | Filename         |        |    | Repeat All 1         | Delete    | epeat Forever  | Cancel       |
|                       |             |             |                  |        |    | Tag                  | Repeat    | Repeat forever | Import Clips |
|                       |             |             |                  |        |    |                      |           |                | Export Clips |
|                       |             |             |                  |        |    |                      |           |                |              |
| Job Audio Clips       |             |             |                  |        |    |                      |           |                |              |
| Tag                   | Source      | Size        | Filename         | ^      |    |                      |           |                |              |
|                       |             |             |                  |        |    |                      |           |                |              |
| Wheelock 520Hz 25V Te | Built-in    | 61 KB       | Wheelock_520Hz_2 |        | -1 |                      |           |                |              |
| Wheelock 520Hz 70V Te | Built-in    | 43 KB       | Wheelock_520Hz_7 | -      |    |                      |           |                |              |
| Wheelock 520Hz 70V Te | Built-in    | 61 KB       | Wheelock_520Hz_7 | -<br>- |    |                      |           |                |              |
| Play Clip             | Rename Clip | Delete Clip | Amplify          |        |    |                      |           |                |              |
|                       |             |             |                  |        |    |                      |           |                |              |
|                       |             |             |                  |        |    |                      |           |                | Close        |
|                       |             |             |                  |        |    |                      |           |                |              |

Figure 12 Audio Clips

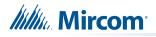

4. Under message composition, when creating messages for evacuation and alert, ensure stage for evacuation, and alert is selected from the drop down as shown below. For any other messages, "manual" must be selected.

| Audio Clips         |             |             |                   |    | י. ר | lessage Composition |   |            |                |          |
|---------------------|-------------|-------------|-------------------|----|------|---------------------|---|------------|----------------|----------|
| Library Audio Clips | Import      | Record      | Text To Speed     | :h |      | Tag Alert           |   | Stage Aler | t Stage 💌      | Create   |
| Tag                 | Source      | Size        | Filename          | ۲  |      | Repeat All -1       | _ |            | epeat Forever  | Cance    |
|                     |             |             |                   |    |      |                     |   | Delete     |                | Import C |
|                     |             |             |                   |    |      | Tag                 |   | Repeat     | Repeat forever | Export C |
|                     |             |             |                   |    |      | Slow Woop           | 1 | Y          |                |          |
| Job Audio Clips     |             |             |                   |    |      |                     |   |            |                |          |
| Tag                 | Source      | Size        | Filename          | *  |      |                     |   |            |                |          |
| Evacuation Message  | Built-in    | 125 KB      | Evacuation_Messag |    |      |                     |   |            |                |          |
| False Alarm         | Built-in    | 87 KB       | False_Alarm.wav   |    |      |                     |   |            |                |          |
| Slow Woop           | Built-in    | 82 KB       | Slow_Woop.wav     |    |      |                     |   |            |                |          |
| Temporal            | Duilt in    | 620 V.D     | Tomporal way      | T  |      |                     |   |            |                |          |
| Play Clip           | Rename Clip | Delete Clip | Amplify           |    |      |                     |   |            |                |          |
|                     |             |             |                   |    | J L  |                     |   |            |                | J        |
|                     |             |             |                   |    |      |                     |   |            |                | Clo      |

Figure 13 Alert Stage

5. Messages can be assigned to switches by using left click on the mouse, keeping it pressed and dragging the message to the appropriate switch.

| Job<br>♥ Untitled Job<br>■ Master Panel 0<br>▶ Master Amplifier<br>ⓒ Master Amplifier Output 1<br>ⓒ Master Amplifier Output 2<br>☆ Master Panel 0 NAC 1<br>☆ Master Panel 0 NAC 2 | (*) Untited Job 🖂                               |  |
|----------------------------------------------------------------------------------------------------|-------------------------------------------------|--|
| Zones<br>Zones                                                                                                    | Use left-click,<br>keep it pressed,<br>and drag |  |
| C Evacuation Message                                                                                                    |                                                 |  |

Figure 14 Click and drag the message to the appropriate switch

Mircom<sup>®</sup>

6. Zones can be assigned to switches similarly as shown in step 5.

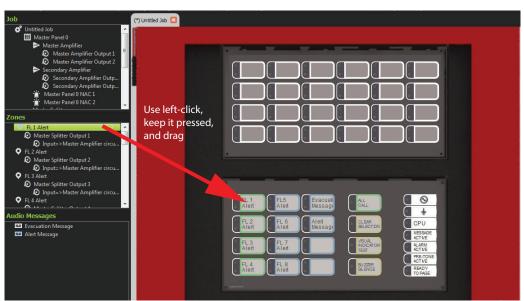

Figure 15 Click and drag the zone to the appropriate switch

## 2.4 Saving a Job

1. Click "Save Job". The Configurator does not automatically save the job.

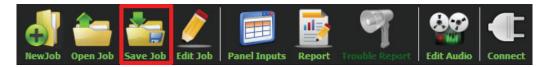

Figure 16 Save Job button

# 2.5 Connecting to a Panel

- 1. Use the USB connector to connect to the USB port (JP1) on the panel.
- 2. Click "Connect".

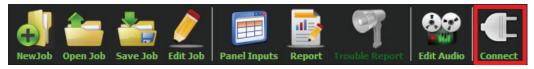

Figure 17 Connect button

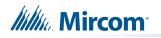

3. Serial port is automatically detected. Click "OK".

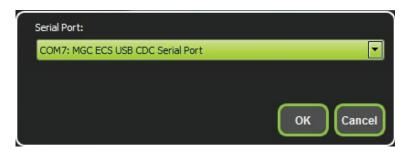

Figure 18 Serial port

## 2.6 Sending a Job

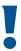

Attention: You must send the job to the Master and Booster panels individually.

Ensure that you are connected to the correct panel before you send the job.

1. Click "Send Job".

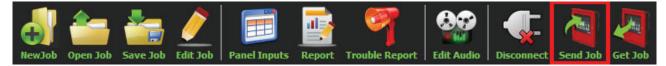

Figure 19 Send Job button

2. Do not unplug USB cable until job send is complete and connection is automatically disconnected.

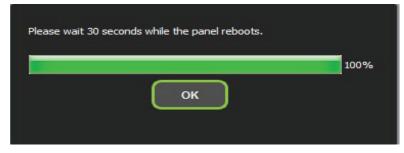

Figure 20 Please wait 30 seconds while the panel reboots

3. After job has been successfully sent to panel, connection will be lost. Disconnect the USB connector and wait for the panel to reboot.

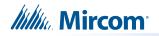

# 2.7 Getting the Job

| ē | 5 |
|---|---|

1

Attention: The Get Job feature works only with firmware and ECS configurator versions 2.1.4 and higher.

1. Click "Get Job".

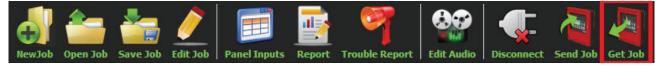

#### Figure 21 Get Job button

2. Choose a location to save the job to, and choose a name for the job.

A window appears saying that the job was successfully uploaded from the panel.

- 3. Click "OK".
- 4. Enter the password assigned to this job.

The configurator displays the job.

**Note:** A job that you get from the panel has the **qx2** extension. When you save the job in the configurator, it has the **qxm** extension. In this way, you can distinguish between jobs that you get from the panel and jobs that you have modified with the configurator.

# 2.8 Backup Amplifier

The secondary amplifier can be configured as a backup. If the master amplifier fails, the backup amplifier takes over.

Wire the backup amplifier as shown in LT-2077 QX-mini Installation Manual.

#### To enable a backup amplifier

- 1. In the Edit Job window, click "Master Panel 0" then click "Edit".
- 2. Click "Next".
- 3. In the Amplifiers window, click "Add" to add a secondary amplifier. If there already is a secondary amplifier, select it, then click "Edit".

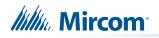

4. Select "Backup".

| Edit Amplifier                    |        |
|-----------------------------------|--------|
| Amplifier Tag Secondary Amplifier | ОК     |
| Volt                              | Cancel |
| Type                              |        |
|                                   |        |

Figure 22 Configure a backup amplifier

5. Click "OK".

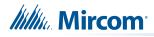

# **3.0** Firmware Upgrade

- Note: Firmware upgrade must be performed to both the Master and Booster units individually.
- 1. Open the MGC Emergency Communication Systems (ECS) configurator.
- 2. Connect to the panel and then click "Firmware Upgrade"

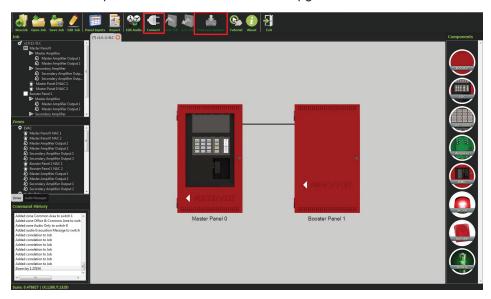

Figure 23 Firmware Upgrade

3. Choose the latest firmware from the list and click "upgrade". If firmware file is saved on the computer, click on "Custom Firmware" and then click "Upgrade". Select the appropriate file.

|                           | Firmware        | Date              | Upgrade |
|---------------------------|-----------------|-------------------|---------|
|                           | Custom Firmware |                   |         |
|                           | SO-308 V2-0-6   | March 10, 2016    | Cancel  |
| T-30N-WA<br>T-9002-HS-008 | SO-308 V2-0-5   | March 7, 2016     |         |
| ******                    | SO-308 V2-0-4   | February 19, 2016 |         |

Figure 24 List of firmwares

Note: Upgrade process takes approximately 1 minute. Wait for the following window before disconnecting.

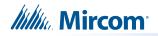

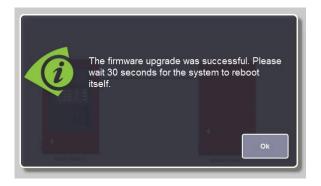

Figure 25 The firmware upgrade was successful

4. Once the upgrade is complete, reconnect and confirm the firmware version by clicking "Firmware Upgrade". The now current version is displayed at the bottom of the window.

|                           | Firmware        | Date              | Upgrade |
|---------------------------|-----------------|-------------------|---------|
|                           | Custom Firmware |                   | Carrent |
|                           | SO-308 V2-0-6   | March 10, 2016    | Cancel  |
| T-33X-WB<br>T-9112-+5-019 | SO-308 V2-0-5   | March 7, 2016     |         |
| ******                    | SO-308 V2-0-4   | February 19, 2016 |         |
|                           |                 |                   |         |

Figure 26 List of firmwares

Note: ECS configurator has audible notification feature which notifies you, the user, of firmware version. In order to confirm firmware version, ensure that computer volume is high.

# 4.0 SLC Integration - QX-mini and FleX-Net<sup>™</sup> - Two Stage

# 4.1 Introduction

The QX-mini is designed to interface with Mircom FACPs over an SLC link where it is seen as a number of "virtual devices." This single link allows for zone-by-zone automatic control as well as specific trouble reporting back to the FACP.

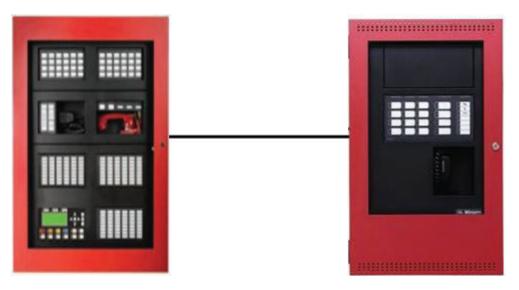

Figure 27 QX-mini and FleX-Net™

# 4.2 Wiring

For SLC integration: Connect wire from preferred loop of FleX-Net<sup>™</sup> to SLC terminal on QXmini Master.

Note: If system is comprised of a QX-mini Master and booster panels, only the QX-mini Master must be wired with FACP.

#### 4.2.1 SLC-Class A

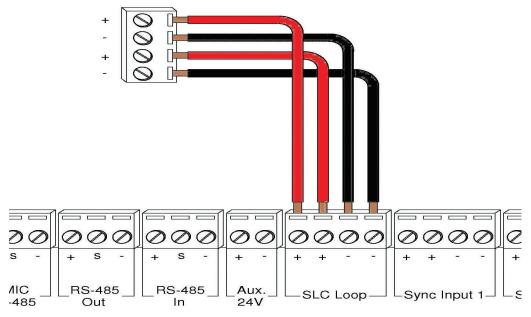

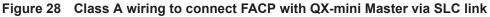

#### 4.2.2 SLC-Class B

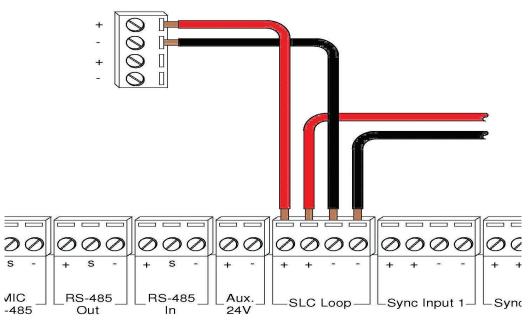

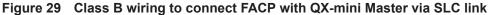

Note: If QX-mini system is required to follow sync from FACP, refer to below

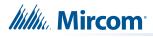

diagrams for wiring.

#### 4.2.3 SYNC-Class A

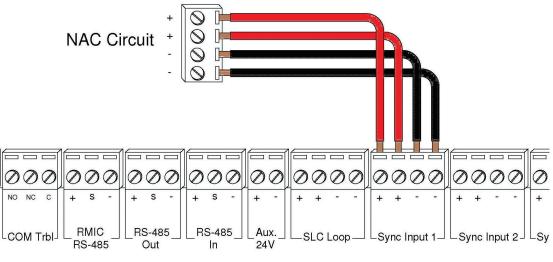

Figure 30 Class A Sync

#### 4.2.4 SYNC-Class B

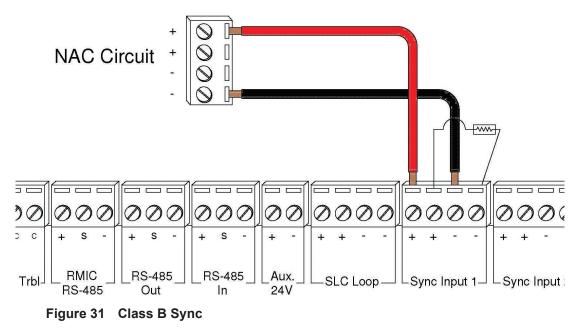

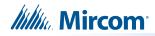

## 4.3 Configuration Steps

#### 4.3.1 FleX-Net<sup>™</sup> Configuration

- 1. Open FleX-Net<sup>™</sup> configurator.
- 2. Create a new job or open an existing job.
- 3. Click on the loop that has been wired to SLC terminal on QX-mini Master.
- 4. Configure the loop as shown in the window below. See section 4.4 on page 26 for details.
  - Note: These devices are integrated in QX-mini as "virtual devices" and do not need to be physically installed on the loop. The number of "virtual SLC devices" depends on your configuration – you can use as many as your job requires.

| Addr | Device        | Туре          | SubType        | F. | F2 | F | F4 | S. | S : | SS | Tag (Line1)          | Tag (Line2) |
|------|---------------|---------------|----------------|----|----|---|----|----|-----|----|----------------------|-------------|
| 101  | Ipt Module    | Priority Alm  | Manual Station |    |    |   |    |    |     |    | Pull Station         |             |
| 103  | Ipt Module    | Trouble Input | Monitor Input  |    |    |   |    |    |     |    | Common Trouble       |             |
| 104  | Relay Opt Mod | Relay         | None           |    |    |   |    |    |     |    | Signal Silence       |             |
| 105  | Ipt Module    | Monitor       | Monitor Input  |    |    |   |    |    |     |    | Paging/Message       |             |
| 106  | Ipt Module    | Trouble Input | Monitor Input  |    |    |   |    |    |     |    | AC Trouble           |             |
| 107  | Ipt Module    | Trouble Input | Monitor Input  |    |    |   |    |    |     |    | Battery/Charger Trbl |             |
| 108  | Ipt Module    | Trouble Input | Monitor Input  |    |    |   |    |    |     |    | Ground Fault         |             |
| 130  | Supv Opt Mod  | Signal        | None           |    |    |   |    |    |     |    | 1st Floor            | Alert       |
| 131  | Supv Opt Mod  | Signal        | None           |    |    |   |    |    |     |    | 2nd Floor            | Alert       |
| 132  | Supv Opt Mod  | Signal        | None           |    |    |   |    |    |     |    | 3rd Floor            | Alert       |
| 133  | Supv Opt Mod  | Signal        | None           |    |    |   |    |    |     |    | 4th Floor            | Alert       |
| 134  | Supv Opt Mod  | Signal        | None           |    |    |   |    |    |     |    | 5th Floor            | Alert       |
| 135  | Supv Opt Mod  | Signal        | None           |    |    |   |    |    |     |    | 6th Floor            | Alert       |
| 150  | Relay Opt Mod | Relay         | None           |    |    |   |    |    |     |    | 1st Floor            | Evac        |
| 151  | Relay Opt Mod | Relay         | None           |    |    |   |    |    |     |    | 2nd Floor            | Evac        |
| 152  | Relay Opt Mod | Relay         | None           |    |    |   |    |    |     |    | 3rd Floor            | Evac        |
| 153  | Relay Opt Mod | Relay         | None           |    |    |   |    |    |     |    | 4th Floor            | Evac        |
| 154  | Relay Opt Mod | Relay         | None           |    |    |   |    |    |     |    | 5th Floor            | Evac        |
| 155  | Relay Opt Mod | Relay         | None           |    |    |   |    |    |     |    | 6th Floor            | Evac        |

Figure 32 Configure supervised output module for alert stage and relay output module for evac stage.

5. Ensure all the addresses are correct and job is validated. Connect to the FleX-Net<sup>™</sup> panel and send the job.

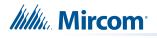

#### 4.3.2 QX-mini Steps

Note: Until the QX-mini Master is connected and configured, missing device troubles can be ignored.

- 1. Open MGC ECS configurator.
- 2. Open an existing job or create a new job.
- 3. Select a unique password that will be assigned to the job specifically.
- 4. Define timing for page inhibit delay as per requirements.
- 5. Select either Class A or Class B depending on the inter-panel wiring.
- Click on "New Job" or "Edit Job" for an existing file and choose the SLC Type (Series: FX-3500/FX-2000/FleX-Net™/MR-3500).

|                     |                       | New Job |                                                                                                    |              |
|---------------------|-----------------------|---------|----------------------------------------------------------------------------------------------------|--------------|
| Paging In<br>Delay: | Untitled Job<br>hibit | 🔹 Secs  | Password 3333<br>Inter-Panel Wiring<br>Class A O Class B                                                     | ОК<br>Cancel |
| Pre-tone :          | ◎ 900Hz(default)      | 385Hz   | No Tone(silence)                                                                                             |              |
| Comment             |                       |         | SLC Type<br>None<br>Series: FX-3500 / FX-2000 / FleX-Net /<br>MR-3500<br>Series: MR-2100 / MR-2200 / MR-2900 |              |
| Panels —            | ex Tag                |         | Type Add                                                                                                    |              |
| 0                   | Master Panel 0        |         | Master<br>Edit<br>Delete                                                                                     |              |

Figure 33 New Job window

7. Click on "Master Panel 0" and then click "Edit".

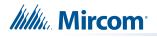

8. Click next until the following window appears. Choose corresponding addresses as FACP for each reporting function. See section 4.4 on page 26 for details.

| ignal Silence                                 |                                                            |
|-----------------------------------------------|------------------------------------------------------------|
| Ionitoring                                    |                                                            |
| AC Trouble SLC-106 Paging/Message             | Active SLC-105 Common Trouble SLC-103                      |
| Earth Ground Fault SLC-108 Battery/Charger Ti | rouble SLC-107                                             |
|                                               |                                                            |
| ges                                           |                                                            |
| Single Stage (Evacuation Only)                | ) 💿 Signaling 💿 Protocol 🛛 💟 Follow Sync Input             |
|                                               | Protocol                                                   |
|                                               |                                                            |
|                                               | Mircom/ Amseco                                             |
|                                               | <ul> <li>System Sensor</li> <li>Secutron/Gentex</li> </ul> |
|                                               | Wheelock                                                   |
|                                               |                                                            |

- Figure 34 Configure all the reporting addresses corresponding to addresses on FACP
- Note: Under signal silence, three different behaviors can be selected: All, Speakers, Horn & Strobes. "All" turns off all the outputs, "Speakers" turns off speaker outputs only, and "Horn & Strobes" turns off NAC's when signal silence on FACP is pressed.
- 9. If NAC's on FACP need to be in sync with NAC's on QX-mini, select appropriate stage, strobe protocol, and select "Follow Sync Input".
- 10. Create zones as per requirement and correlate them to NAC's and speaker outputs.

| Γ | id | Tag                          | Туре              | Panel Tag      | Panel Type | ок     |
|---|----|------------------------------|-------------------|----------------|------------|--------|
| 0 |    | Master Panel 0<br>NAC 1      | NAC               | Master Panel 0 | Master     |        |
| 1 |    | Master Panel 0<br>NAC 2      | NAC               | Master Panel 0 | Master     | Cancel |
| 2 |    | Master Amplifier<br>Output 1 | Amplifier Circuit | Master Panel 0 | Master     |        |
| 3 |    | Master Amplifier<br>Output 2 | Amplifier Circuit | Master Panel 0 | Master     |        |
| 4 |    | Secondary<br>Amplifier Outp  | Amplifier Circuit | Master Panel 0 | Master     |        |
| 5 |    | Secondary<br>Amplifier Outp  | Amplifier Circuit | Master Panel 0 | Master     |        |
|   |    |                              |                   |                |            |        |
|   |    |                              |                   |                |            |        |
|   |    |                              |                   |                |            |        |
|   |    |                              |                   |                |            |        |
|   |    |                              |                   |                |            |        |
|   |    |                              |                   |                |            |        |

Figure 35 Create zones

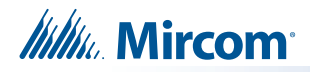

11. Click on "Edit Audio".

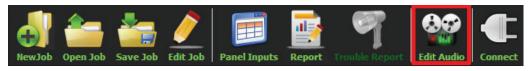

Figure 36 Edit Audio button

12. Click "Add" and create an alert and evac message based on the requirements. Ensure that stage for Alert and Evac is selected from the drop down box as shown below:

| udio Clips         | Import      | Record      | Text To Speec     | ħ   | Message Composition<br>Tag Alert<br>Repeat All -1<br>Tag<br>Slow Woop | 1 | Delete | epeat Forever | Create<br>Cance<br>Import CI<br>Export CI |
|--------------------|-------------|-------------|-------------------|-----|-----------------------------------------------------------------------|---|--------|---------------|-------------------------------------------|
| Job Audio Clips    | Source      | Size        | Filename          |     |                                                                       |   |        |               |                                           |
| Evacuation Message | Built-in    | 125 KB      | Evacuation_Messag |     |                                                                       |   |        |               |                                           |
| False Alarm        | Built-in    | 87 KB       | False_Alarm.wav   | - 💷 |                                                                       |   |        |               |                                           |
| Slow Woop          | Built-in    | 82 KB       | Slow_Woop.wav     |     |                                                                       |   |        |               |                                           |
| Tomporal           | Duilt in    | 620 VD      | Tomporal way      | -   |                                                                       |   |        |               |                                           |
| Play Clip          | Rename Clip | Delete Clip | Amplify           |     |                                                                       |   |        |               |                                           |

Figure 37 Audio Clips

 Click on panel inputs, click on the '+' sign. Select Panel input address to activate EVAC and Alert zones. Ensure this address corresponds to modules in Figure 32. Ensure to include two audio messages in the job file: Evac and Alert.

|                  |   | SL          | C/RELA          | /-IN/ | SYNC Correlations  |              |
|------------------|---|-------------|-----------------|-------|--------------------|--------------|
|                  |   | Panel Input | Zone            | (     | Audio Message      |              |
|                  | 1 | 113 💌       | <b>Q</b> Zone A | -     | Evacuation Message |              |
| Ĥ                | 2 | 114 💌       | <b>Q</b> Zone B | -     | Evacuation Message | $\frown$     |
| H<br>I<br>G<br>H | 3 | 111 🔻       | Q Zone A        | -     | 🖸 Alert 🔽          |              |
|                  | 4 | 112 🔻       | <b>Q</b> Zone B | -     | 🖸 Alert 🔽          |              |
| Priority         |   |             |                 |       |                    |              |
| LOW              |   |             |                 |       |                    | ОК<br>Cancel |

Figure 38 SLC/RELAY-IN/SYNC Correlations

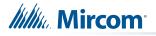

- 14. In order to see "Page Inhibit" countdown, the feature can be assigned to one of the zone switches. Right click on the switch and select "Assign paging inhibit". Flashing of the LED will indicate countdown of the inhibit.
- 15. All the correlations in job file can be viewed in "Report" as shown below.

|                                                   | n: 1<br>on Date (UTC): 2016-07-18<br>on Time (UTC): 18:40:30 |        |                    |  |
|---------------------------------------------------|--------------------------------------------------------------|--------|--------------------|--|
| Correlat                                          | ion Report                                                   |        |                    |  |
| Source                                            | Function                                                     | Zone   | Audio Message      |  |
| SLC-104                                           | Signal Silence                                               |        |                    |  |
| SLC-106                                           | AC Trouble                                                   |        |                    |  |
| SLC-105                                           | Paging/Message                                               |        |                    |  |
| SLC-103                                           | Common Trouble                                               |        |                    |  |
| SLC-108                                           | Ground Fault                                                 |        |                    |  |
| SLC-107                                           | Battery/Charger Trouble                                      |        |                    |  |
| SLC-113                                           | Audio                                                        | Zone A | Evacuation Message |  |
| SLC-114                                           | Audio                                                        | Zone B | Evacuation Message |  |
| SLC-111                                           | Audio                                                        | Zone A | Alert              |  |
| SLC-112                                           | Audio                                                        | Zone B | Alert              |  |
| Device C                                          | Count                                                        |        |                    |  |
| • Panels: 2                                       |                                                              |        |                    |  |
| Remote In                                         | outs: 0                                                      |        |                    |  |
| Audio Clips                                       |                                                              |        |                    |  |
| <ul> <li>Audio Mess</li> </ul>                    |                                                              |        |                    |  |
| Correlation                                       |                                                              |        |                    |  |
| <ul> <li>Speakers:</li> <li>Strobes: 0</li> </ul> | 0                                                            |        |                    |  |
| Strobes: 0     Amplifier: 4                       | 1                                                            |        |                    |  |
| Batteries:                                        |                                                              |        |                    |  |
| • Chargers:                                       |                                                              |        |                    |  |
| • Zones: 2                                        |                                                              |        |                    |  |

Figure 39 Report

- 16. Save the job, connect to QX-mini and send the job.
- 17. After job has been successfully sent to the panel, disconnect the USB connector.

#### 4.4 SLC Address Configuration

- Alarm Input: In Figure 32 on page 22, Input Module address 101 is an example of any alarm input in the job. It would need to be correlated to the Supervised Output module addresses to activate the Alert zone on QX-mini.
- **Common Trouble**: This feature allows the QX-mini to report any trouble(s) back to the FACP. Referring to Figure 32, address 103 is an example of trouble input. Configure the type as "trouble input" in the FACP configurator.
- **Signal Silence**: This feature allows FACP to silence audible and visible devices on the QX-mini.
  - Audible and Visual signal silence: Configure this as a relay output module, address 104 (shown in Figure 32), and correlate it to "signal silence" common status in the FACP configurator.
- Paging/Message Active: This feature reports to FACP when QX-mini has been manually activated. For example, when microphone is active or a message has been activated, trouble will report back to FACP. Configure this as an input module (Address 105 in Figure 32) in the FACP configurator, and select type as "building/property safety".
- **AC Trouble**: This feature reports QX-mini AC failure to FACP. If QX-mini is configured for "AC Loss Delay" then a trouble will only be reported after the delay. Configure this as an input module (Address 106 in Figure 32), and select type as "trouble input" in the FACP configurator.
- **Battery/Charger Trouble**: This feature reports to FACP when QX-mini has a battery or battery charger trouble. Configure this as an input module (Address 107 in Figure 32), and select type as "trouble input" in the FACP configurator as shown in Figure 32.
- **Earth Ground Fault**: This feature reports to FACP when there is a ground fault detected on QX-mini system. Configure this as an input module (Address 108 in Figure 32) and select type as "trouble input" in the FACP configurator.

# 5.0 SLC Integration - QX-mini and FleX-Net<sup>™</sup> - Single Stage

# 5.1 Introduction

The QX-mini is designed to interface with Mircom FACPs over an SLC link where it is seen as a number of "virtual devices." This single link allows for zone-by-zone automatic control as well as specific trouble reporting back to the FACP.

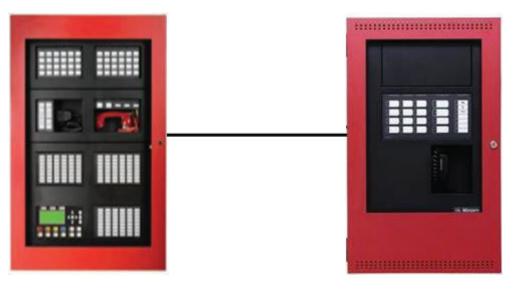

Figure 40 QX-mini and FleX-Net™

# 5.2 Wiring

For SLC integration, connect wire from preferred loop of FleX-Net™ to SLC terminal on QXmini Master.

Note: If the system is comprised of a QX-mini Master and booster panels, only the QX-mini Master must be wired with FACP.

#### 5.2.1 Class A

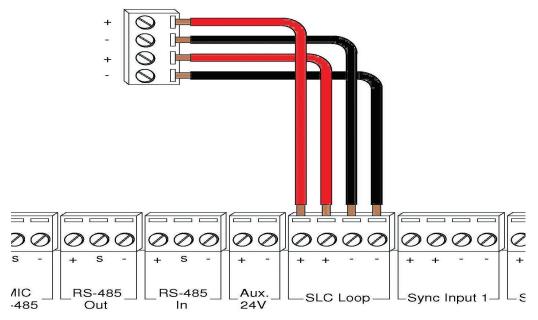

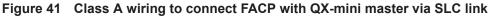

#### 5.2.2 Class B

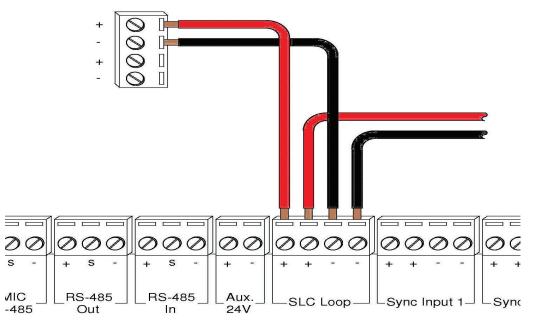

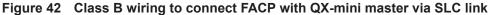

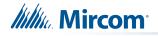

## 5.3 Configuration Steps

#### 5.3.1 FleX-Net<sup>™</sup> Configuration

- 1. Open FleX-Net<sup>™</sup> configurator.
- 2. Create a new job or open an existing job.
- 3. Click on the loop that has been wired to SLC terminal on QX-mini Master. Ensure there is enough space for at least seven devices on that loop.
- 4. Configure the loop as shown in the window below. See section 5.4 on page 34 for details.
  - Note: These devices are integrated in QX-mini as "virtual devices" and do not need to be physically installed on the loop. The number of "virtual SLC devices" depends on your configuration – you can use as many as your job requires.

| Addr | Device        | Туре          | SubType        | F. | F | F4 | S. | S Tag (Line1)      |
|------|---------------|---------------|----------------|----|---|----|----|--------------------|
| 101  | Ipt Module    | Alarm Input   | Manual Station |    |   |    |    | First Floor Manual |
| 102  | Ipt Module    | Alarm Input   | Manual Station |    |   |    |    | 2nd Floor Manual   |
| 103  | Ipt Module    | Trouble Input | None           |    |   |    |    | QX Common Trou     |
| 104  | Relay Opt Mod | Relay         | None           |    |   |    |    | QX Signal Silence  |
| 105  | Ipt Module    | Monitor       | Monitor Input  |    |   |    |    | QX Audio Active    |
| 106  | Ipt Module    | Trouble Input | Monitor Input  |    |   |    |    | QX AC Trouble      |
| 107  | Ipt Module    | Trouble Input | Monitor Input  |    |   |    |    | QX Battery Trouble |
| 108  | Ipt Module    | Trouble Input | Monitor Input  |    |   |    |    | QX Ground Fault    |
| 109  | Relay Opt Mod | Relay         | None           |    |   |    |    | Elevator Relay     |
| 110  | Supv Opt Mod  | Strobe        | None           |    |   |    |    | QX EVAC Zone       |
|      |               |               |                |    |   |    |    |                    |

- Figure 43 The addresses may vary depending on each application. Ensure supervised output modules to activate QX-mini zones are configured after reporting features. Further explanation about this configuration can be found in section 5.4 on page 34.
- 5. Create three input zones: Alarm, Trouble, and Monitor.
- 6. Correlate "Alarm" zone to supervised output modules dedicated for QX-mini zone activation. Additionally, correlate all the alarm activating devices to this input zone. See 5.4 on page 34 for details.

| ddr   | Device    |       | Туре   |                | Su     | bType |       | Priority | F.    | F  | Tag (Line1)    |
|-------|-----------|-------|--------|----------------|--------|-------|-------|----------|-------|----|----------------|
|       | Input Zor | ne    | Alarm  |                | No     | ne    |       | Normal   |       | N  | Alarm Zone     |
|       | Input Zor | ie    | Trbl.  |                | No     | ne    |       | Normal   |       | N  | Trouble Zone   |
|       | Input Zor | ie    | Mon.   |                | No     | ne    |       | Normal   |       | N  | Monitor Zone   |
|       |           |       |        |                |        |       |       |          |       |    |                |
| Input | s Signal  | Relay | Displa | y Swi          | itches | UDAC  | T Grp | Digitize | ed Ms | gs | Advanced Logic |
| -     | s Signal  | Relay | E      | y   Swi<br>CPU | tches  | UDAC  | T Grp |          | ed Ms | 11 | Advanced Logic |
| Ту    | -         |       |        | CPU            | -      |       | Dev   |          | -     | 11 |                |

Figure 44 Alarm zone correlations

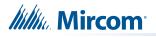

7. Correlate "Trouble" zone to all trouble input devices as shown below.

| ddr              | Device             | 1                 | Гуре         | SL      | ubType       | Pric        | ority   | F.       | F.,   | Tag (Line1)              |
|------------------|--------------------|-------------------|--------------|---------|--------------|-------------|---------|----------|-------|--------------------------|
|                  | Input Zone         |                   | Narm         | None    |              | No          | rmal    |          | N     | Alarm Zone               |
|                  | Input Zone         |                   | Trbl.        |         | one          | Nor         | rmal    |          | N     | Trouble Zone             |
| Input Zone       |                    | e 1               | Mon.         |         | one          | No          | rmal    |          | N     | Monitor Zone             |
| Input            | Signal             | Relay ] [         | Display   Sw | itches  |              | TGmDi       | nitized | Mso      |       | Advanced Logic           |
| Input            | Signal             | Relay   [<br>Node | Display   Sw |         | UDAC<br>Addr | T Grp   Dig | gitized | Msg<br>P | s   / | Advanced Logic           |
| Т                |                    |                   | 1            | 1.1     | Distance of  | 1           |         | 77.      | s   / | 1                        |
| T)<br>Tr         | /pe                | Node              | CPU          | Lp      | Addr         | Device      | le      | 77.      | s   / | Tag                      |
| Ty<br>Tri<br>Tri | /pe<br>ouble Input | Node<br>Node 1    | CPU<br>0     | Lp<br>2 | Addr<br>103  | Device      | le      | 77.      | s   / | Tag<br>QX Common Trouble |

Figure 45 Trouble zone correlations

8. Correlate "Monitor" zone to all monitor inputs.

| ddr   | Device     | £       | Туре  |           | SubType | Pri              | iority | F. F | . Ta | g (Line1)         |  |
|-------|------------|---------|-------|-----------|---------|------------------|--------|------|------|-------------------|--|
|       | Input Z    | one     | Alarm | None None |         | No               | rmal   | N    | Ala  | rm Zone           |  |
|       | Input Zone |         | Trbl. | rbl. None |         | Normal           |        | N    | Tro  | uble Zone         |  |
|       | Input Zone |         | Mon.  |           | None    |                  | rmal   | N.   | I Mo | Monitor Zone      |  |
| Input | s Signa    | I Relay |       | splay     |         | Participation of |        |      | 1    | s   Advanced Logi |  |
| Ту    | pe         | Node    | CPU   | Lp        | Addr    | Device           |        | P    | Ta   | g                 |  |

Figure 46 Monitor zone correlations

9. Ensure all the addresses are correct and job is validated. Connect to the FleX-Net<sup>™</sup> panel and send the job.

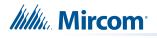

#### 5.3.2 QX-mini Steps

Note: Until the QX-mini Master is connected and configured, missing device troubles can be ignored.

- 1. Open MGC ECS configurator.
- 2. Open an existing job or create a new job.
- 3. Select a unique password that will be assigned to the job specifically.
- 4. Define timing for page inhibit delay as per requirements.
- 5. Select either Class A or Class B depending on the inter-panel wiring.
- Click on "New Job" or "Edit Job" for an existing file and choose the SLC Type (Series: FX-3500/FX-2000/FleX-Net™/MR-3500).

|                          | New Job                         |                                                                                                    |                                                                                                    |
|--------------------------|---------------------------------|----------------------------------------------------------------------------------------------------|----------------------------------------------------------------------------------------------------|
| Untitled Job<br>nibit    | Secs                            | Password 3333<br>Inter-Panel Wiring<br>Class A O Class B                                                     | ОК<br>Cancel                                                                                                    |
| Setting ● 900Hz(default) | 385Hz                           | No Tone(silence)                                                                                             |                                                                                                    |
|                          |                                 | SLC Type<br>None<br>Series: FX-3500 / FX-2000 / FleX-Net /<br>MR-3500<br>Series: MR-2100 / MR-2200 / MR-2900 |                                                                                                    |
| x Tag                    |                                 | Type                                                                                                    |                                                                                                    |
| Master Panel 0           |                                 |                                                                                                    |                                                                                                    |
|                          | nbit0 Setting  O 900Hz(default) | x Tag                                                                                                    | Jntitled Job     Password     3333       nbit     Inter-Panel Wiring       ©     Class A     Class B         Setting         • 900Hz(default)     • 385Hz     • No Tone(silence)         SLC Type         • None         • Series: FX-3500 / FX-2000 / FIeX-Net /         • Series: MR-2100 / MR-2200 / MR-2900         x< |

Figure 47 New Job window

7. Click on "Master Panel 0" and then click "Edit"

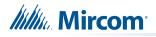

8. Click next until the following window appears. Choose corresponding addresses as FACP for each reporting function. See section 5.4 on page 34 for details.

| el Wizard                                                      |                       |                   |
|----------------------------------------------------------------|-----------------------|-------------------|
| Signal Silence                                                 |                       |                   |
| Monitoring                                                     |                       |                   |
| AC Trouble SLC-106 💽 Paging/Message Ac                         | tive SLC-105 💽 Common | Trouble SLC-103   |
| Earth Ground Fault SLC-108 🗖 Battery/Charger Trou              | ble SLC-107           |                   |
| Single Stage (Evacuation Only) Two Stages (Alert + Evacuation) | Protocol              | Follow Sync Input |
|                                                                | Mircom/ Amseco        |                   |
|                                                                | System Sensor         |                   |
|                                                                | Secutron/Gentex       |                   |
|                                                                | Wheelock              |                   |
|                                                                |                       |                   |
|                                                                | _                     |                   |
|                                                                | Car                   | cel < Back Next > |

- Figure 48 Configure all the reporting addresses corresponding to addresses on FACP.
- Note: Under signal silence, three different behaviors are available for selection: All, Speakers, Horn & Strobes. "All" turns off all the outputs, "Speakers" turns off speaker outputs only, and "Horn & Strobes" turns off NACs when signal silence on FACP is pressed.
- 9. If NACs on FACP need to be in sync with NACs on QX-mini, select appropriate stage, strobe protocol, and select "Follow Sync Input"
- 10. Create a zone for EVAC. Correlate the NACs and amplifier outputs to that zone and assign an audio message.

|     | id | Tag                          | Туре              | Panel Tag      | Panel Type | ОК     |
|-----|----|------------------------------|-------------------|----------------|------------|--------|
| 0   |    | Master Panel 0<br>NAC 1      | NAC               | Master Panel 0 | Master     |        |
| 1   |    | Master Panel 0<br>NAC 2      | NAC               | Master Panel 0 | Master     | Cancel |
| 2   |    | Master Amplifier<br>Output 1 | Amplifier Circuit | Master Panel 0 | Master     |        |
| 3   |    | Master Amplifier<br>Output 2 | Amplifier Circuit | Master Panel 0 | Master     |        |
| 4   |    | Secondary<br>Amplifier Outp  | Amplifier Circuit | Master Panel 0 | Master     |        |
| 5   |    | Secondary<br>Amplifier Outp  | Amplifier Circuit | Master Panel 0 | Master     |        |
| L . |    |                              |                   |                |            |        |
| L . |    |                              |                   |                |            |        |
| L . |    |                              |                   |                |            |        |
|     |    |                              |                   |                |            |        |
|     |    |                              |                   |                |            | :      |
|     |    |                              |                   |                |            |        |

Figure 49 Create zones

11. Click on panel inputs, click on the '+' sign. Select Panel input address to activate EVAC zone. Ensure this address corresponds to "supervised output module" in Figure 43.

|                  |   |             | SLC/RELAY-IN/SYNC C | Correl | ations             |        |
|------------------|---|-------------|---------------------|--------|--------------------|--------|
|                  |   | Panel Input | Zone                |        | Audio Message      |        |
|                  | 1 | 110         | VEVAC               | -      | Evacuation Message |        |
| H<br>I<br>G<br>H |   |             |                     |        |                    |        |
| Й                |   |             |                     |        |                    |        |
|                  |   |             |                     |        |                    |        |
| ty               |   |             |                     |        |                    |        |
| Priority         |   |             |                     |        |                    |        |
| Pri              |   |             |                     |        |                    |        |
|                  |   |             |                     |        |                    |        |
|                  |   |             |                     |        |                    |        |
| L<br>O<br>W      |   |             |                     |        |                    |        |
|                  |   |             |                     |        |                    | ОК     |
|                  |   |             |                     |        |                    | Cancel |

Figure 50 SLC-RELAY-IN/SYNC Correlations

12. All the correlations in job file can be viewed in "Report" as shown below.

|                                                                                                    | n: 1<br>on Date (UTC): 2016-09-30<br>on Time (UTC): 14:29:10 |      |                    |  |
|----------------------------------------------------------------------------------------------------|--------------------------------------------------------------|------|--------------------|--|
| Correlat                                                                                              | ion Report                                                   |      |                    |  |
| Source                                                                                                | Function                                                     | Zone | Audio Message      |  |
| SLC-104                                                                                               | Signal Silence                                               |      |                    |  |
| SLC-106                                                                                               | AC Trouble                                                   |      |                    |  |
| SLC-105                                                                                               | Paging/Message                                               |      |                    |  |
| SLC-103                                                                                               | Common Trouble                                               |      |                    |  |
| SLC-108                                                                                               | Ground Fault                                                 |      |                    |  |
| SLC-107                                                                                               | Battery/Charger Trouble                                      |      |                    |  |
| SLC-148                                                                                               | Audio                                                        | Evac | Evacuation Message |  |
| Panels: 2<br>• Panels: 2<br>• Remote Ir<br>• Audio Clip<br>• Audio Mes<br>• Correlatio<br>• Speakers: | puts: 0<br>s: 20<br>sages: 1<br>ns: 7<br>0<br>4<br>0         |      |                    |  |
| • Strobes: 0<br>• Amplifier:<br>• Batteries:<br>• Chargers:<br>• Zones: 1                             | 0                                                            |      |                    |  |
| <ul> <li>Amplifier:</li> <li>Batteries:</li> <li>Chargers:</li> </ul>                                 |                                                              |      |                    |  |
| • Amplifier:<br>• Batteries:<br>• Chargers:<br>• Zones: 1                                             |                                                              |      | Туре               |  |

Figure 51 Report

- 13. Save the job, connect to QX-mini and send the job.
- 14. After job has been successfully sent to the panel, disconnect the USB connector.

Mircom

# 5.4 SLC Address Configuration

- Alarm Input: In Figure 43, Input Module address 101 is an example of any alarm input in the job. It would need to be correlated to the Supervised Output module address 110 to activate the EVAC zone on QX-mini.
- **Common Trouble**: This feature allows the QX-mini to report any trouble(s) back to the FACP. Referring to Figure 43, address 103 is an example of trouble input. Configure the type as "trouble input" in the FACP configurator.
- **Signal Silence**: This feature allows FACP to silence audible and visible devices on the QX-mini.
  - Audible and Visual signal silence: Configure this as a relay output module, address 104 (shown in Figure 43), and correlate it to "signal silence" common status in the FACP configurator.
- Paging/Message Active: This feature reports to FACP when QX-mini has been manually activated. For example, when microphone is active or a message has been activated, trouble will report back to FACP. Configure this as an input module (Address 105 in Figure 43) in the FACP configurator, and select type as "trouble input".
- **AC Trouble**: This feature reports QX-mini AC failure to FACP. If QX-mini is configured for "AC Loss Delay" then a trouble will only be reported after the delay. Configure this as an input module (Address 106 in Figure 43), and select type as "trouble input" in the FACP configurator.
- **Battery/Charger Trouble**: This feature reports to FACP when QX-mini has a battery or battery charger trouble. Configure this as an input module (Address 107 in Figure 43), and select type as "trouble input" in the FACP configurator as shown in Figure 43.
- **Earth Ground Fault**: This feature reports to FACP when there is a ground fault detected on QX-mini system. Configure this as an input module (Address 108 in Figure 43) and select type as "trouble input" in the FACP configurator.

# 6.0 Relay Input - QX-mini and FleX-Net<sup>™</sup>

# 6.1 Introduction

The QX-mini is designed to interface with FACPs via relay inputs which provide zone activation functionality.

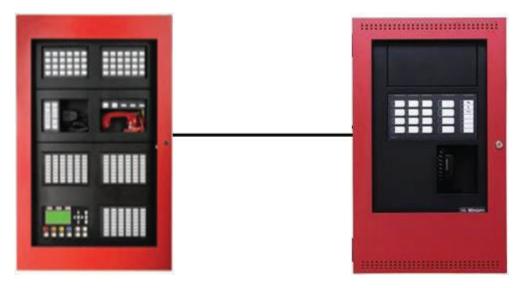

Figure 52 QX-mini and FleX-Net™

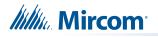

# 6.2 Wiring

For relay input integration: Connect the wire from a normally open relay contact to "relay 1" or "relay 2" terminal on the QX-mini Master.

Note: Note: If system is comprised of a QX-mini Master and booster panels, only the QX-mini Master must be wired. Relay inputs on booster panels are not configurable.

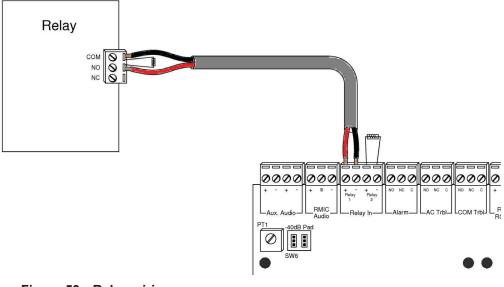

Figure 53 Relay wiring

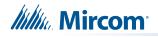

## 6.3 Configuration Steps

#### 6.3.1 FleX-Net<sup>™</sup> Configuration

- 1. Open FleX-Net<sup>™</sup> configurator.
- 2. Create a new job or open an existing job.
- 3. Click on the loop that has been wired to SLC terminal on QX-mini Master.
- 4. Configure the loop as shown in the window below.
  - Note: In this particular example, relay output module (MIX-M500R) was used to activate the EVAC zone. This module must be correlated to all the alarm inputs in the job.

| Addr | Device        | Туре        | SubType        | F F. F. F S. Tag (Line1) |
|------|---------------|-------------|----------------|--------------------------|
| 101  | Ipt Module    | Alarm Input | Manual Station | 1st Floor                |
| 102  | Ipt Module    | Alarm Input | Manual Station | 2nd Floor                |
| 109  | Relay Opt Mod | Strobe      | None           | QX-EVAC                  |

Figure 54 The addresses may vary depending on each application

5. Create an alarm input zone and correlate it to relay module dedicated for QX-mini zone activation.

| arm S | iupv. | Trbl. | Mon. | Statu | is   D | isplay | Switches   | UDACT Grp | Advar | nced I | Logic |            |
|-------|-------|-------|------|-------|--------|--------|------------|-----------|-------|--------|-------|------------|
| Туре  | _     | Node  |      | CPU   | Lp     | Addr   | Device     | Priority  | F1    | F2     | F3    | Tag        |
| Alarm |       | Node  | 1    | 0     |        | 1      | Input Zone | Normal    |       |        |       | Alarm Zone |

Figure 55 Alarm input zone

6. Ensure all the addresses are correct and job is validated. Connect to the FleX-Net<sup>™</sup> panel and send the job.

# Millin Mircom

### 6.3.2 QX-mini Steps

- 1. Open MGC ECS configurator.
- 2. Open an existing job or create a new job.
- 3. Select a unique password that will be assigned to the job specifically
- 4. Define timing for page inhibit delay as per local requirement
- 5. Select either Class A or Class B depending on the inter-panel wiring
- 6. Click on "New Job" or "Edit Job" for an existing file and choose "None" under SLC type.

|                      |                       | New Job |                                                                                                    |            |
|----------------------|-----------------------|---------|----------------------------------------------------------------------------------------------------|------------|
| ob Settings          |                       | Secs    | Password 3333<br>Inter-Panel Wiring<br>Class A ② Class B                                                     | ОК<br>Canc |
| Pre-tone Setting     | 00Hz(default)         | 385Hz   | No Tone(silence)                                                                                             |            |
| Comment              |                       |         | SLC Type<br>None<br>Series: FX-3500 / FX-2000 / FleX-Net /<br>MR-3500<br>Series: MR-2100 / MR-2200 / MR-2900 |            |
| Panels<br>Index<br>0 | Tag<br>Master Panel 0 |         | Type Add<br>Aaster Edit<br>Delete                                                                            |            |

Figure 56 New Job window

7. Click on "Master Panel 0" and then click "Edit"

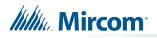

8. Click next until the following window appears. Select appropriate stage, strobe protocol, and select "Follow Sync Input" if NACs on QX-mini need to be in sync with NACs on FACP.

| Signal Silence                             | * NOTE: The current job does not support SLC.                          |
|--------------------------------------------|------------------------------------------------------------------------|
| Monitoring                                 |                                                                        |
| AC Trouble N/A                             | Paging/Message Active N/A                                              |
| Earth Ground Fault N/A                     | Battery/Charger Trouble N/A                                            |
| ages                                       |                                                                        |
| 🗿 Single Stage (Evacuation Only) 💮 Two Sta | es (Alert + Evacuation) 🛛 💿 Signaling 💿 Protocol 📃 🗖 Follow Sync Input |
|                                            | Protocol                                                               |
|                                            | <ul> <li>Mircom/Amseco</li> </ul>                                      |
|                                            | System Sensor                                                          |
|                                            | Secutron/Gentex                                                        |
|                                            | Wheelock                                                               |

Figure 57 Follow sync input

- Note: Signal silence cannot be performed via the relay input connection; this feature is only available through an SLC connection with a Mircom panel using addressable modules.
- 9. Create zones as per requirement and correlate them to NACs and speaker outputs.

|   | id | Tag                          | Туре              | Panel Tag      | Panel Type | ОК     |
|---|----|------------------------------|-------------------|----------------|------------|--------|
| 0 |    | Master Panel 0<br>NAC 1      | NAC               | Master Panel 0 | Master     |        |
| 1 |    | Master Panel 0<br>NAC 2      | NAC               | Master Panel 0 | Master     | Cancel |
| 2 |    | Master Amplifier<br>Output 1 | Amplifier Circuit | Master Panel 0 | Master     |        |
| 3 |    | Master Amplifier<br>Output 2 | Amplifier Circuit | Master Panel 0 | Master     |        |
| 4 |    | Secondary<br>Amplifier Outp  | Amplifier Circuit | Master Panel 0 | Master     |        |
| 5 |    | Secondary<br>Amplifier Outp  | Amplifier Circuit | Master Panel 0 | Master     |        |
|   |    |                              |                   |                |            |        |
|   |    |                              |                   |                |            |        |
|   |    |                              |                   |                |            |        |
|   |    |                              |                   |                |            |        |
|   |    |                              |                   |                |            |        |
|   |    |                              |                   |                |            | .:     |

Figure 58 Create zones

10. Click on "Edit Audio".

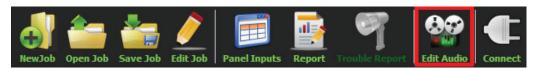

Figure 59 Edit Audio button

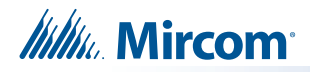

11. Click "Add" and create a message. Ensure that stage for Evac is selected from the drop down.

| Tag                | Source      | Size        | Filename          |   | Repeat All 1         |        | peat Forever   | Can    |
|--------------------|-------------|-------------|-------------------|---|----------------------|--------|----------------|--------|
|                    |             |             |                   |   |                      | Delete |                | Import |
|                    |             |             |                   |   | Tag                  | Repeat | Repeat forever |        |
|                    |             |             |                   |   | Evacuation Message 1 |        |                | Export |
|                    |             |             | _                 |   |                      |        |                |        |
| Job Audio Clips    |             |             |                   |   |                      |        |                |        |
| Tag                | Source      | Size        | Filename          | ^ |                      |        |                |        |
| Evacuation Message | Built-in    | 125 KB      | Evacuation_Messag |   |                      |        |                |        |
| False Alarm        | Built-in    | 87 KB       | False_Alarm.wav   |   |                      |        |                |        |
| Slow Woop          | Built-in    | 82 KB       | Slow_Woop.wav     |   |                      |        |                |        |
| Tomnorol           | Duilt in    | 600 VD      | Tomporalway       | - |                      |        |                |        |
| Play Clip          | Rename Clip | Delete Clip | Amplify           |   |                      |        |                |        |

Figure 60 Audio Clips

12. Click on panel inputs, click on the '+' sign. Select the relay input that has been wired to activate EVAC zone.

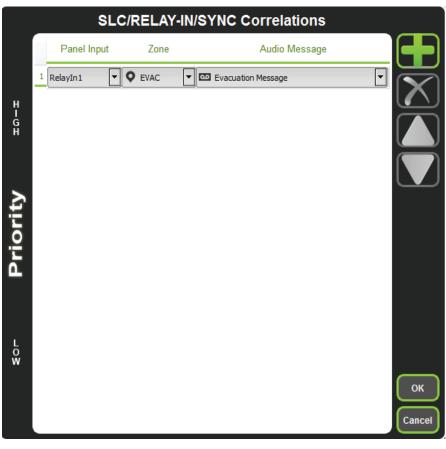

Figure 61 SLC/RELAY-IN/SYNC Correlations

Millin Mircom

| General I                                                                                                    | nformation                                     |      |                                        |
|----------------------------------------------------------------------------------------------------|------------------------------------------------|------|----------------------------------------|
|                                                                                                    | Date (UTC): 2016-07-18<br>Time (UTC): 14:08:08 |      |                                        |
| Correlatio                                                                                                    | on Report                                      |      |                                        |
| Source                                                                                                    | Function                                       | Zone | Audio Message                          |
| RelayIn1                                                                                                    | Audio                                          | EVAC | Evacuation Message                     |
| Device Co                                                                                                    | ount                                           |      |                                        |
| Panels: 2     Remote Input     Audio Clips: 2     Audio (Inps: 2)     Audio Messag     Correlations:     Speakers: 0     Strobes: 0     Amplifier: 4     Batteries: 0     Chargers: 0     Zones: 5 | D<br>es: 3                                     |      |                                        |
| Main Swit                                                                                                    | tches                                          |      |                                        |
| Switch #                                                                                                    | Tag                                            | Т    | уре                                    |
| 0                                                                                                    | EVAC                                           |      | one [EVAC]                             |
| 1                                                                                                    | First Floor                                    |      | one [First Floor]                      |
| 2                                                                                                    | Second Floor<br>First & 2nd                    |      | one [Second Floor]                     |
| 3                                                                                                    | First & 2nd<br>Common Area                     |      | one [First & 2nd]<br>one [Common Area] |
| 8                                                                                                    | Evacuation Message                             |      | udio Message [Evacuation Message]      |
|                                                                                                    | Er dedd dorr rrebbdye                          |      |                                        |

13. All the correlations in job file can be viewed in "Report" as shown below.

Figure 62 Report

- 14. Save the job, connect to QX-mini and send the job.
- 15. After job has been successfully sent to the panel, disconnect the USB connector.

# 7.0 SLC Integration - QX-mini and FX-3500 - Two Stage

# 7.1 Introduction

The QX-mini is designed to interface with Mircom FACPs over an SLC link where it is seen as a number of "virtual devices." This single link allows for zone-by-zone automatic control as well as specific trouble reporting back to the FACP.

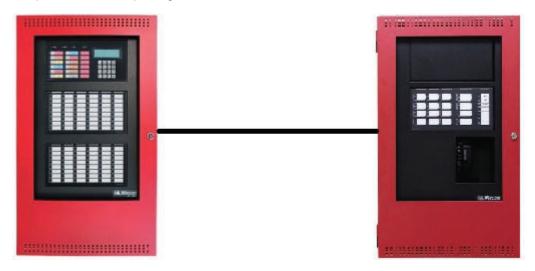

Figure 63 QX-mini and FX-3500

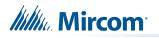

# 7.2 Wiring

For SLC integration: Connect wire from preferred loop of FX-3500 to SLC terminal on QX-mini Master.

Note: If the system is comprised of a QX-mini Master and booster panels, only the QX-mini Master must be wired with FACP.

#### 7.2.1 Class A

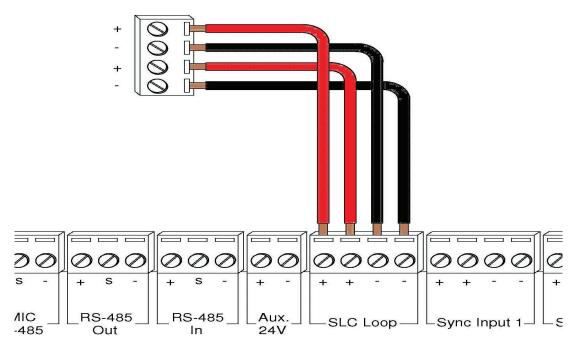

Figure 64 Class A wiring to connect FACP with QX-mini Master via SLC link

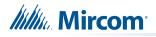

#### 7.2.2 Class B

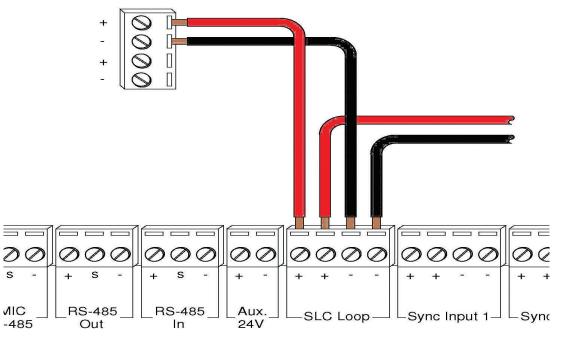

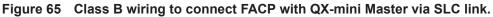

Note: If QX-mini system is required to follow sync from FACP, refer to below diagrams for wiring.

## 7.3 SYNC-CLASS A

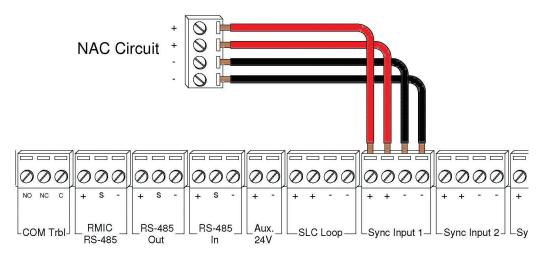

Figure 66 Sync Class A

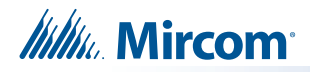

## 7.4 SYNC-CLASS B

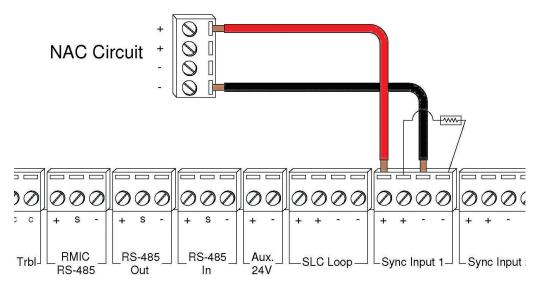

Figure 67 Sync Class B

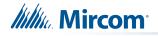

## 7.5 Configuration Steps

#### 7.5.1 FX-3500 Configuration

- 1. Open FX-3500 configurator.
- Create a new job or open an existing job. Ensure to change "AP Start" to enable CLIP devices on the loop as QX-mini reporting points will be configured as CLIP devices. "AP Start" number may vary based on different applications.

|        | Allowable CL | IP Addresses |          | Allowable AP | Addresses |
|--------|--------------|--------------|----------|--------------|-----------|
|        | Sensors      | Modules      | AP Start | Sensors      | Modules   |
| Loop 1 | 1 - 99       | 201 - 299    | 100      | 100 - 159    | 300 - 359 |
|        | ,            |              | -        |              |           |
|        |              |              |          |              |           |
|        |              |              |          |              |           |
|        |              |              |          |              |           |

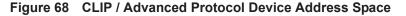

# Note: QX-mini reporting points are configurable in CLIP mode only. It is important to change AP Start to enable CLIP devices on the loop.

- 3. Click on the loop that has been wired to SLC terminal on QX-mini Master. Ensure there is enough space to configure virtual devices on that loop.
- 4. Configure the loop as shown in the window below. See section 7.7 on page 51 for details
  - Note: These devices are integrated in QX-mini as "virtual devices" and do not need to be physically installed on the loop. The number of "virtual SLC devices" depends on your configuration – you can use as many as your job requires.

| Addr | Device                         | Туре                     | F4 | Sens | Tag (Line1)       | Tag (Line2)       |
|------|--------------------------------|--------------------------|----|------|-------------------|-------------------|
| 201  | Input Module (CLIP)            | Alarm Input              |    |      | Pull Station      |                   |
| 203  | Input Module (CLIP)            | Trouble Input            |    |      | QX Common Trbl    |                   |
| 204  | Relay Output Module (CLIP)     | Relay                    |    |      | QX Signal Silence |                   |
| 205  | Input Module (CLIP)            | Building/Property Safety |    |      | QX Audio Active   |                   |
| 206  | Input Module (CLIP)            | Trouble Input            |    |      | QX AC Trbl        |                   |
| 207  | Input Module (CLIP)            | Trouble Input            |    |      | QX Battery Trbl   |                   |
| 208  | Input Module (CLIP)            | Trouble Input            |    |      | QX Ground Fault   |                   |
| 211  | Supervised Output Module(CLIP) | Signal                   |    |      | QX Zone A         | First Stage-Alert |
| 212  | Supervised Output Module(CLIP) | Signal                   |    |      | QX Zone B         | First Stage-Alert |
| 213  | Relay Output Module (CLIP)     | Relay                    |    |      | QX Zone A         | Second Stage-Evac |
| 214  | Relay Output Module (CLIP)     | Relay                    |    |      | QX Zone B         | Second Stage-Evac |

- Figure 69 The addresses may vary depending on each application. Ensure supervised output modules and relay output modules to activate QX-mini zones are configured as shown above.
- 5. Ensure all the addresses are correct and job is validated. Connect to the FX-3500 panel and send the job.

# Mircom<sup>®</sup>

# 7.6 QX-mini Steps

# Note: Until the QX-mini Master is connected and configured, missing device troubles can be ignored.

- 1. Open MGC ECS configurator.
- 2. Open an existing job or create a new job.
- 3. Select a unique password that will be assigned to the job specifically.
- 4. Define timing for page inhibit delay as per requirements.
- 5. Select either Class A or Class B depending on the inter-panel wiring.
- 6. Click on "New Job" or "Edit Job" for an existing file and choose the SLC Type (Series: FX-3500/FX-2000/FleX-Net™/MR-3500).

|                    |                          | New Job |                                     |              |
|--------------------|--------------------------|---------|-------------------------------------|--------------|
|                    | Untitled Job             |         | Password 3333<br>Inter-Panel Wiring | ОК<br>Cancel |
| Delay:<br>Pre-tone |                          | Secs    | Class A O Class B                   |              |
|                    |                          | ) 385Hz | No Tone(silence)                    |              |
| Comment            |                          |         | SLC Type                            |              |
| Panels —           |                          |         | Series: MR-2100 / MR-2200 / MR-2900 |              |
| Inde<br>0          | ex Tag<br>Master Panel 0 |         | Type Add<br>Master Edit<br>Delete   |              |
|                    |                          |         |                                     | J            |

Figure 70 New Job window

- 7. Click on "Master Panel 0" and then click "Edit".
- 8. Click next until the following window appears. Choose corresponding addresses as FACP for each reporting function.
  - Note: Address 103 for common trouble corresponds to address 203 in Figure 69. When AP Start Address was set, the module address range became 201-299 in the configurator as shown in Figure 69.

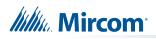

| Signal Silence                              |                              | ]                    |                     |
|---------------------------------------------|------------------------------|----------------------|---------------------|
| Monitoring                                  |                              | J                    |                     |
| AC Trouble SLC-102                          | Paging/Message A             | active SLC-103 💽 Com | non Trouble SLC-104 |
| Earth Ground Fault SLC-105                  | Battery/Charger Tr           | ouble SLC-106        |                     |
|                                             | 일 위한 이번 1993년에 가격할 수 있다.<br> |                      |                     |
| ages                                        |                              |                      |                     |
| 💿 Single Stage (Evacuation Only) 🧕 Two Stag | es (Alert + Evacuation)      | Signaling O Protocol | Follow Sync Input   |
|                                             |                              | <br>Protocol         |                     |
|                                             |                              |                      |                     |
|                                             |                              | Mircom/ Amseco       |                     |
|                                             |                              | System Sensor        |                     |
|                                             |                              | Secutron/Gentex      |                     |
|                                             |                              | Wheelock             |                     |

- Figure 71 Configure all the reporting addresses corresponding to addresses on FACP.
- Note: Under signal silence, three different behaviors are available for selection: All, Speakers, Horn & Strobes. "All" turns off all the outputs, "Speakers" turns off speaker outputs only, and "Horn & Strobes" turns off NAC's when signal silence on FACP is pressed.
- 9. If NAC's on FACP need to be in sync with NAC's on QX-mini, select appropriate stage, strobe protocol, and select "Follow Sync Input".
- 10. Create zones as per requirement and correlate them to NAC's and speaker outputs.

| id | Tag                          | Туре              | Panel Tag      |        | Panel Type | ок     |
|----|------------------------------|-------------------|----------------|--------|------------|--------|
| 0  | Master Panel 0<br>NAC 1      | NAC               | Master Panel 0 | Master |            |        |
| 1  | Master Panel 0<br>NAC 2      | NAC               | Master Panel 0 | Master |            | Cancel |
| 2  | Master Amplifier<br>Output 1 | Amplifier Circuit | Master Panel 0 | Master |            |        |
| 3  | Master Amplifier<br>Output 2 | Amplifier Circuit | Master Panel 0 | Master |            |        |
| 4  | Secondary<br>Amplifier Outp  | Amplifier Circuit | Master Panel 0 | Master |            |        |
| 5  | Secondary<br>Amplifier Outp  | Amplifier Circuit | Master Panel 0 | Master |            |        |
|    |                              |                   |                |        |            |        |
|    |                              |                   |                |        |            |        |
|    |                              |                   |                |        |            |        |
|    |                              |                   |                |        |            |        |
|    |                              |                   |                |        |            |        |
|    |                              |                   |                |        |            | .#     |

Figure 72 Create zones

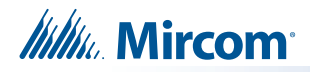

11. Click on "Edit Audio".

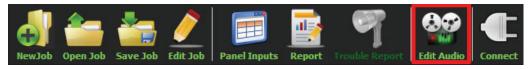

Figure 73 Edit Audio button

12. Click "Add" and create an alert and evac message based on the requirements. Ensure that stage for Alert and Evac is selected from the drop down box as shown below:

| Audio Clips         |             |             |                   |    | л. | Message Composition |   |           |                |           |
|---------------------|-------------|-------------|-------------------|----|----|---------------------|---|-----------|----------------|-----------|
| Library Audio Clips | Import      | Record      | Text To Speec     | h) |    | Tag Alert           |   | Stage Ale |                | Create    |
| Tag                 | Source      | Size        | Filename          |    |    | Repeat Al -1        | ▼ | Delet     |                | Cance     |
|                     |             |             |                   |    |    | Tag<br>Slow Woop    | 1 | Repeat    | Repeat forever | Export Cl |
| Job Audio Clips     |             |             |                   |    |    |                     |   |           |                |           |
| Tag                 | Source      | Size        | Filename          | *  |    |                     |   |           |                |           |
| Evacuation Message  | Built-in    | 125 KB      | Evacuation_Messag |    |    |                     |   |           |                |           |
| False Alarm         | Built-in    | 87 KB       | False_Alarm.wav   |    |    |                     |   |           |                |           |
| Slow Woop           | Built-in    | 82 KB       | Slow_Woop.wav     |    |    |                     |   |           |                |           |
| Tomporal            | D           | 620 VD      | Tomporalway       |    |    |                     |   |           |                |           |
| Play Clip           | Rename Clip | Delete Clip | Amplify           |    |    |                     |   |           |                |           |
|                     |             |             |                   |    |    |                     |   |           |                | Сю        |

Figure 74 Audio Clips

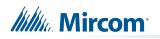

13. Click on panel inputs, click on the '+' sign. Select Panel input address to activate EVAC and Alert zones. Ensure this address corresponds to modules in Figure 69. Ensure to include two audio messages in the job file: Evac and Alert.

|             |   |             | SLC/RELAY-IN/SYNC Corr | relations          |                              |
|-------------|---|-------------|------------------------|--------------------|------------------------------|
|             |   | Panel Input | Zone                   | Audio Message      |                              |
|             | 1 | 113 💌       | 오 Zone A 🔽             | Evacuation Message | $\overline{\mathbf{\nabla}}$ |
| Ĥ           | 2 | 114 💌       | 오 Zone B               | Evacuation Message |                              |
| H<br>G<br>H | 3 | 111 🔽       | 오 Zone A 🔽             | 🚥 Alert Message 💌  |                              |
|             | 4 | 112 💌       | 오 Zone B               | • Alert Message    |                              |
| Priority    |   |             |                        |                    |                              |
| LOW         |   |             |                        |                    | OK<br>Cancel                 |

Figure 75 SLC/RELAY-IN/SYNC Correlations

- 14. In order to see "Page Inhibit" countdown, the feature can be assigned to one of the zone switches. Right click on the switch and select "Assign paging inhibit". Flashing of the LED will indicate countdown of the inhibit.
- 15. All the correlations in job file can be viewed in "Report" as shown below.

|                               | n: 1<br>on Date (UTC): 2016-07-18<br>on Time (UTC): 18:40:30 |        |                    |  |
|-------------------------------|--------------------------------------------------------------|--------|--------------------|--|
| Correlat                      | ion Report                                                   |        |                    |  |
| Source                        | Function                                                     | Zone   | Audio Message      |  |
| SLC-104                       | Signal Silence                                               |        |                    |  |
| SLC-106                       | AC Trouble                                                   |        |                    |  |
| SLC-105                       | Paging/Message                                               |        |                    |  |
| SLC-103                       | Common Trouble                                               |        |                    |  |
| SLC-108                       | Ground Fault                                                 |        |                    |  |
| SLC-107                       | Battery/Charger Trouble                                      |        |                    |  |
| SLC-113                       | Audio                                                        | Zone A | Evacuation Message |  |
| SLC-114                       | Audio                                                        | Zone B | Evacuation Message |  |
| SLC-111                       | Audio                                                        | Zone A | Alert              |  |
| SLC-112                       | Audio                                                        | Zone B | Alert              |  |
| Device C                      | Count                                                        |        |                    |  |
|                               |                                                              |        |                    |  |
| Panels: 2     Remote In       | autor 0                                                      |        |                    |  |
| Audio Clips                   |                                                              |        |                    |  |
| Audio Mess                    |                                                              |        |                    |  |
| Correlation                   |                                                              |        |                    |  |
| <ul> <li>Speakers:</li> </ul> | 0                                                            |        |                    |  |
| • Strobes: 0                  |                                                              |        |                    |  |
| Amplifier: 4     Batteries:   |                                                              |        |                    |  |
| Chargers:                     |                                                              |        |                    |  |
|                               |                                                              |        |                    |  |

Figure 76 Report

- 16. Save the job, connect to QX-mini and send the job.
- 17. After job has been successfully sent to the panel, disconnect the USB connector.

Millin Mircom

## 7.7 SLC Address Configuration

- Alarm Input: In Figure 69, Input Module address 201 is an example of any alarm input in the job. It would need to be correlated to Supervised Output module addresses to activate alert stage.
- **Common Trouble**: This feature allows the QX-mini to report any trouble(s) back to the FACP. Referring to Figure 69, address 203 is an example of trouble input. Configure the type as "trouble input" in the FACP configurator.
- **Signal Silence**: This feature allows FACP to silence audible and visible devices on the QX-mini.
  - Audible and Visual signal silence: Configure this as a relay output module, address 204 (shown in Figure 69), and correlate it to "signal silence" common status in the FACP configurator.
- Paging/Message Active: This feature reports to FACP when QX-mini has been manually activated. For example, when microphone is active or a message has been activated, trouble will report back to FACP. Configure this as an input module (Address 205 in Figure 69) in the FACP configurator, and select type as "building/property safety".
- **AC Trouble**: This feature reports QX-mini AC failure to FACP. If QX-mini is configured for "AC Loss Delay" then a trouble will only be reported after the delay. Configure this as an input module (Address 206 in Figure 69), and select type as "trouble input" in the FACP configurator.
- **Battery/Charger Trouble**: This feature reports to FACP when QX-mini has a battery or battery charger trouble. Configure this as an input module (Address 207 in Figure 69), and select type as "trouble input" in the FACP configurator as shown in Figure 69.
- **Earth Ground Fault**: This feature reports to FACP when there is a ground fault detected on QX-mini system. Configure this as an input module (Address 208 in Figure 69) and select type as "trouble input" in the FACP configurator.

# 8.0 SLC Integration - QX-mini and FX-3500 - Single Stage

# 8.1 Introduction

The QX-mini is designed to interface with Mircom FACPs over an SLC link where it is seen as a number of "virtual devices." This single link allows for zone-by-zone automatic control as well as specific trouble reporting back to the FACP.

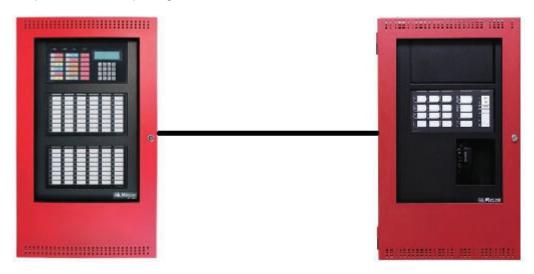

Figure 77 QX-mini and FX-3500

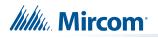

# 8.2 Wiring

For SLC integration: Connect wire from preferred loop of FX-3500 to SLC terminal on QX-mini Master.

Note: If the system is comprised of a QX-mini Master and booster panels, only the QX-mini Master must be wired with FACP.

#### 8.2.1 Class A

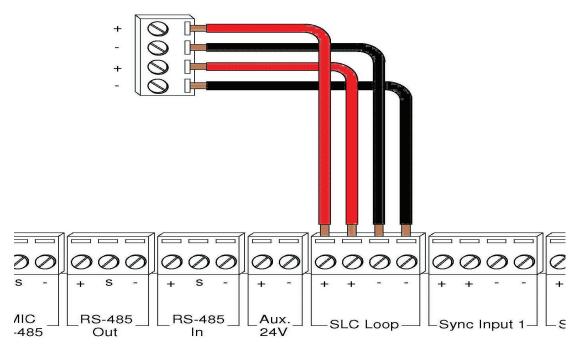

Figure 78 Class A wiring to connect FACP with QX-mini Master via SLC link.

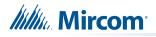

#### 8.2.2 Class B

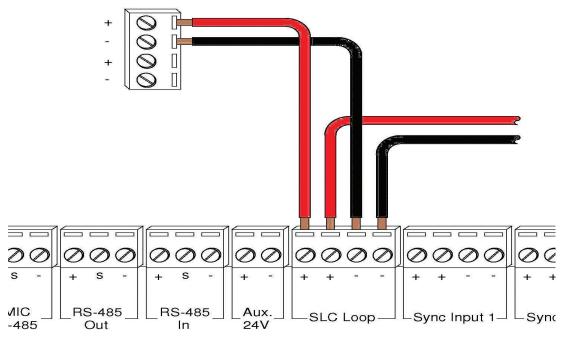

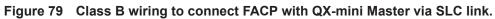

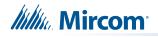

# 8.3 Configuration Steps

#### 8.3.1 FX-3500 Configuration

- 1. Open FX-3500 configurator.
- 2. Create a new job or open an existing job. Ensure to change "AP Start" to enable CLIP devices on the loop as QX-mini reporting points will be configured as CLIP devices. "AP Start" number may vary based on different applications.

|        | Allowable CL | IP Addresses |          | Allowable AP | Addresses |
|--------|--------------|--------------|----------|--------------|-----------|
|        | Sensors      | Modules      | AP Start | Sensors      | Modules   |
| Loop 1 | 1 - 99       | 201 - 299    | 100      | 100 - 159    | 300 - 359 |
|        |              |              | ,        |              |           |
|        |              |              |          |              |           |
|        |              |              |          |              |           |
|        |              |              |          |              |           |

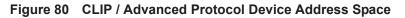

# Note: QX-mini reporting points are configurable in CLIP mode only. It is important to change AP Start to enable CLIP devices on the loop.

- 3. Click on the loop that has been wired to SLC terminal on QX-mini Master. Ensure there is enough space for at least seven devices on that loop.
- 4. Configure the loop as shown in the window below. See section 8.5 on page 59 for details.
  - Note: These devices are integrated in QX-mini as "virtual devices" and do not need to be physically installed on the loop. The number of "virtual SLC devices" depends on your configuration – you can use as many as your job requires

| Addr | Device                         | Туре                     | F1 | F3 | F4 | Sens | Tag (Line1)       |
|------|--------------------------------|--------------------------|----|----|----|------|-------------------|
| 201  | Input Module (CLIP)            | Alarm Input              |    |    |    |      | Pull Station      |
| 203  | Input Module (CLIP)            | Trouble Input            |    |    |    |      | QX Common Trbl    |
| 204  | Relay Output Module (CLIP)     | Relay                    |    |    |    |      | QX Signal Silence |
| 205  | Input Module (CLIP)            | Building/Property Safety |    |    |    |      | QX Audio Active   |
| 206  | Input Module (CLIP)            | Trouble Input            |    |    |    |      | QX AC Trbl        |
| 207  | Input Module (CLIP)            | Trouble Input            |    |    |    |      | QX Battery Trbl   |
| 208  | Input Module (CLIP)            | Trouble Input            |    |    |    |      | QX Ground Fault   |
| 209  | Supervised Output Module(CLIP) | Signal                   |    |    |    |      | QX Mini Evac      |

Figure 81 The addresses may vary depending on each application. Ensure supervised output modules to activate QX-mini zones are configured after reporting devices.

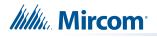

#### 8.3.2 QX-mini Steps

Note: Until the QX-mini Master is connected and configured, missing device troubles can be ignored.

- 1. Open MGC ECS configurator.
- 2. Open an existing job or create a new job.
- 3. Select a unique password that will be assigned to the job specifically.
- 4. Define timing for page inhibit delay as per local requirements.
- 5. Select either Class A or Class B depending on the inter-panel wiring.
- 6. Click on "New Job" or "Edit Job" for an existing file and choose the SLC Type (Series: FX-3500/FX-2000/FleX-Net™/MR-3500).

|                     |                       | New Job                   |                                                                                                    |              |
|---------------------|-----------------------|---------------------------|----------------------------------------------------------------------------------------------------|--------------|
| Paging In<br>Delay: | Untitled Job<br>hibit | Secs                      | Password 3333<br>Inter-Panel Wiring<br>Class A ② Class B                                                     | OK<br>Cancel |
|                     | O 900Hz(default)      | <ul> <li>385Hz</li> </ul> | No Tone(silence)                                                                                             |              |
| Comment             |                       |                           | SLC Type<br>None<br>Series: FX-3500 / FX-2000 / FleX-Net /<br>MR-3500<br>Series: MR-2100 / MR-2200 / MR-2900 |              |
| Panels —            | ex Tag                |                           | Type                                                                                                    |              |
| 0                   | Master Panel 0        |                           | Master<br>Edit<br>Delete                                                                                     |              |

Figure 82 New Job window

- 7. Click on "Master Panel 0" and then click "Edit"
- 8. Click next until the following window appears. Choose corresponding addresses as FACP for each reporting function. See section 8.5 on page 59 for details.
  - Note: Address 103 for common trouble corresponds to address 203 in Figure 81. When AP start address was set, the module address range

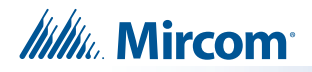

| Signal Silence                                                   |                                   |                   |
|------------------------------------------------------------------|-----------------------------------|-------------------|
| Input SLC-104 💽 Behavior Speakers 💽                              |                                   |                   |
| Monitoring                                                       |                                   |                   |
| AC Trouble SLC-106 Paging/Message                                | Active SLC-105 💽 Common T         | rouble SLC-103    |
| Earth Ground Fault SLC-108                                       | rouble SLC-107                    |                   |
|                                                                  |                                   |                   |
| tages                                                            |                                   |                   |
| Single Stage (Evacuation Only) O Two Stages (Alert + Evacuation) | ) 🔵 Signaling 💿 Protocol          | Follow Sync Input |
|                                                                  | Protocol                          |                   |
|                                                                  | <ul> <li>Mircom/Amseco</li> </ul> |                   |
|                                                                  | System Sensor                     |                   |
|                                                                  | Secutron/Gentex                   |                   |
|                                                                  | Wheelock                          |                   |
|                                                                  |                                   |                   |

became 201-299 in the configurator as shown in Figure 81.

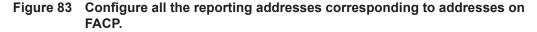

- Note: Under signal silence, three different behavior options can be selected: All, Speakers, Horn & Strobes. "All" turns off all the outputs, "Speakers" turns off speaker outputs only, and "Horn & Strobes" turns off NACs when signal silence on FACP is pressed.
- 9. If NACs on FACP need to be in sync with NACs on QX-mini, select appropriate stage, strobe protocol, and select "Follow Sync Input".
- 10. Create a zone for EVAC. Correlate the NACs and amplifier outputs to that zone and assign an audio message.

|   | id | Tag                          | Туре              | Panel Tag      |        | Panel Type | ОК     |
|---|----|------------------------------|-------------------|----------------|--------|------------|--------|
| 0 |    | Master Panel 0<br>NAC 1      | NAC               | Master Panel 0 | Master |            |        |
| 1 |    | Master Panel 0<br>NAC 2      | NAC               | Master Panel 0 | Master |            | Cancel |
| 2 |    | Master Amplifier<br>Output 1 | Amplifier Circuit | Master Panel 0 | Master |            |        |
| 3 |    | Master Amplifier<br>Output 2 | Amplifier Circuit | Master Panel 0 | Master |            |        |
| 4 |    | Secondary<br>Amplifier Outp  | Amplifier Circuit | Master Panel 0 | Master |            |        |
| 5 |    | Secondary<br>Amplifier Outp  | Amplifier Circuit | Master Panel 0 | Master |            |        |
|   |    |                              |                   |                |        |            |        |
|   |    |                              |                   |                |        |            |        |
|   |    |                              |                   |                |        |            |        |
|   |    |                              |                   |                |        |            |        |
|   |    |                              |                   |                |        |            | :      |
|   |    |                              |                   |                |        |            |        |

Figure 84 Create zones

Millie Mircom

11. Click on panel inputs, click on the '+' sign. Select Panel input address to activate EVAC zone. Ensure this address corresponds to "supervised output module" in Figure 81.

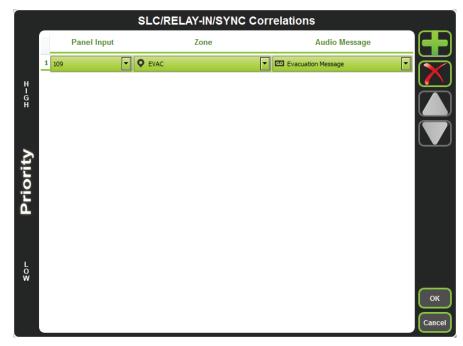

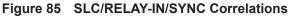

12. All the correlations in job file can be viewed in "Report" as shown below.

| General                                                                                                    | Information                                                                                                    |      |                         | Get PDF |
|----------------------------------------------------------------------------------------------------|----------------------------------------------------------------------------------------------------|------|-------------------------|---------|
|                                                                                                    | n: 1<br>on Date (UTC): 2016-07-14<br>on Time (UTC): 19:55:32                                                            |      |                         | Close   |
| Correlat                                                                                                    | ion Report                                                                                                    |      |                         | E       |
| Source<br>SLC-103<br>SLC-104<br>SLC-105<br>SLC-105<br>SLC-106<br>SLC-107<br>SLC-108                                                                           | Function<br>Common Trouble<br>Signal Silence<br>Paging/Message<br>AC Trouble<br>Battery/Charger Trouble<br>Ground Fault | Zone | Audio Message           |         |
| SLC-109<br>Device C                                                                                                    | Audio                                                                                                    | EVAC | Evacuation Message      |         |
| Panels: 1     Remote In     Audio Close     Audio Mess     Correlation     Speakers:     Strobes: 0     Amplifer: 1     Batteries:     Chargers:     Zones: 1 | : 20<br>sages: 1<br>s: 7<br>0<br>2<br>1                                                                                 |      |                         |         |
| Main Sw                                                                                                    | vitches                                                                                                    |      |                         |         |
| Switch #                                                                                                    | Tag                                                                                                    |      | Type<br>Tag or Built-in | *       |

Figure 86 Report

- 13. Save the job, connect to QX-mini Master and send the job.
- 14. After job has been successfully sent to the panel, disconnect the USB connector.

Millin Mircom

#### 8.4 Zone Correlations

Zone activation on QX-mini can be correlated to FACP.

### 8.5 SLC Address Configuration

- Alarm Input: In Figure 81 on page 55, Input Module address 201 is an example of any alarm input in the job. It would need to be correlated to the Supervised Output module address 209 to activate the EVAC zone on QX-mini.
- **Common Trouble**: This feature allows the QX-mini to report any trouble(s) back to the FACP. Referring to Figure 81, address 203 is an example of trouble input. Configure the type as "trouble input" in the FACP configurator.
- **Signal Silence**: This feature allows FACP to silence audible and visible devices on the QX-mini.
  - Audible and Visual signal silence: Configure this as a relay output module, address 204 (shown in Figure 81), and correlate it to "signal silence" common status in the FACP configurator.
- Paging/Message Active: This feature reports to FACP when QX-mini has been manually activated. For example, when microphone is active or a message has been activated, trouble will report back to FACP. Configure this as an input module (Address 205 in Figure 81) in the FACP configurator, and select type as "building/property safety".
- **AC Trouble**: This feature reports QX-mini AC failure to FACP. If QX-mini is configured for "AC Loss Delay" then a trouble will only be reported after the delay. Configure this as an input module (Address 206 in Figure 81), and select type as "trouble input" in the FACP configurator.
- Battery/Charger Trouble: This feature reports to FACP when QX-mini has a battery or battery charger trouble. Configure this as an input module (Address 207 in Figure 81), and select type as "trouble input" in the FACP configurator as shown in Figure 81.
- **Earth Ground Fault**: This feature reports to FACP when there is a ground fault detected on QX-mini system. Configure this as an input module (Address 208 in Figure 81) and select type as "trouble input" in the FACP configurator.
- 15. Ensure all the addresses are correct and job is validated. Connect to the FX-3500 panel and send the job.

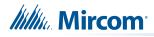

# 9.0 Relay Input - QX-mini and FX-3500

# 9.1 Introduction

The QX-mini is designed to interface with FACPs via relay inputs which provide zone activation functionality.

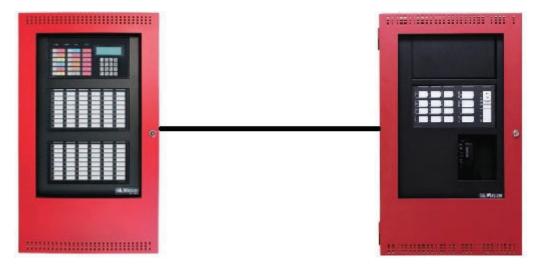

Figure 87 QX-mini and FX-3500

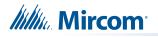

# 9.2 Wiring

For relay input integration: Connect the wire from a normally open relay contact to "relay 1" or "relay 2" terminal on the QX-mini Master.

Note: If system is comprised of a QX-mini Master and booster panels, only the QX-mini Master must be wired. Relay inputs on booster panels are not configurable.

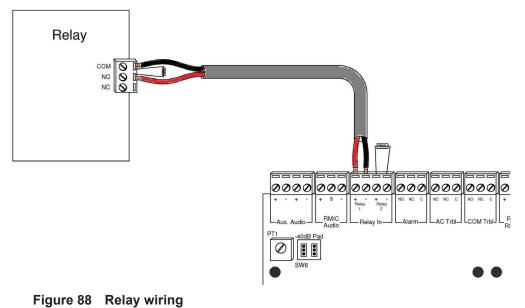

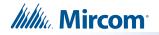

## 9.3 Configuration Steps

#### 9.3.1 FX-3500 Configuration

- 1. Open FX-3500 configurator.
- 2. Create a new job or open an existing job. Ensure to change "AP Start" to enable CLIP devices on the loop as QX-mini reporting points will be configured as CLIP devices. "AP Start" number may vary based on different applications.
- 3. Click on the loop that has been wired to SLC terminal on the QX-mini Master.
- 4. Configure the loop as shown in the window below.
  - Note: In this particular example, relay output module (MIX-M500R) was used to activate the EVAC zone. This module must be correlated to all the alarm inputs in the job.

| .ddr          | Dev   | ice    |             |              | 1    | Гуре    |        |                             | F1 | F3 | F4 | Sens | Tag (Line1) | Tag (Line2) | Delay |
|---------------|-------|--------|-------------|--------------|------|---------|--------|-----------------------------|----|----|----|------|-------------|-------------|-------|
| 01            | Inpu  | it Mod | ule (CLIF   | ŋ            | A    | Alarm I | nput   |                             |    |    |    |      | First Floor |             |       |
| 02            | Inpu  | it Mod | ule (CLIF   | ŋ            | A    | Alarm I | nput   |                             |    |    |    |      | 2nd Floor   |             |       |
| 09            | Rela  | ay Out | put Modu    | ule (CLIP)   | 9    | Strobe  |        |                             |    |    |    |      | QX-EVAC     |             | 0     |
|               |       |        |             |              |      |         |        |                             |    |    |    |      |             |             |       |
|               |       |        |             |              |      |         |        |                             |    |    |    |      |             |             |       |
| Alarm<br>Type | Supv. | Trbl.  | Mon<br>Addr | . Status Dis | play | Haza    | ard Zo | Tag                         |    |    |    |      |             |             |       |
|               |       |        | _           |              |      |         |        | Tag<br>First Flo<br>2nd Flo |    |    |    |      |             |             |       |

Figure 89 The addresses may vary depending on each application.

5. Ensure all the addresses are correct and job is validated. Connect to the FX-3500 panel and send the job.

# Millin Mircom

### 9.3.2 QX-mini Steps

- 1. Open MGC ECS configurator.
- 2. Open an existing job or create a new job.
- 3. Select a unique password that will be assigned to the job specifically.
- 4. Define timing for page inhibit delay as per local requirement.
- 5. Select either Class A or Class B depending on the inter-panel wiring.
- 6. Click on "New Job" or "Edit Job" for an existing file and choose "None" under SLC type.

|                      |                       | New Job |                                                                                                    |              |
|----------------------|-----------------------|---------|----------------------------------------------------------------------------------------------------|--------------|
| lob Settings         |                       | Secs    | Password 3333                                                                                                | OK<br>Cancel |
| Pre-tone Setting     | 0Hz(default)          | 385Hz   | No Tone(silence)                                                                                             |              |
| Comment              |                       |         | SLC Type<br>None<br>Series: FX-3500 / FX-2000 / FleX-Net /<br>MR-3500<br>Series: MR-2100 / MR-2200 / MR-2900 |              |
| Panels<br>Index<br>0 | Tag<br>Master Panel 0 |         | Type Add<br>Master Edit<br>Delete                                                                            |              |

Figure 90 New Job window

- 7. Click on "Master Panel 0" and then click "Edit"
- 8. Click next until the following window appears. Select appropriate stage, strobe protocol, and select "Follow Sync Input" if NACs on QX-mini need to be in sync with NACs on FACP.

| Input N/A              | *NOTE: The current job does not support SLC. |
|------------------------|----------------------------------------------|
| Aonitoring             |                                              |
| AC Trouble N/A         | aging/Message Active N/A                     |
| Earth Ground Fault N/A | ttery/Charger Trouble N/A                    |
|                        | Protocol                                     |
|                        | Mircom/ Amseco                               |
|                        |                                              |
|                        | System Sensor                                |
|                        | System Sensor Secutron/Gentex Wheelock       |

Figure 91 Follow sync input

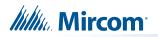

- Note: Signal silence cannot be performed via the relay input connection; this feature is only available through an SLC connection with a Mircom panel using addressable modules.
- 9. Create zones as per requirement and correlate them to NACs and speaker outputs.

| id | Tag                          | Туре              | Panel Tag      |        | Panel Type | ок    |
|----|------------------------------|-------------------|----------------|--------|------------|-------|
| 0  | Master Panel 0<br>NAC 1      | NAC               | Master Panel 0 | Master |            |       |
| 1  | Master Panel 0<br>NAC 2      | NAC               | Master Panel 0 | Master |            | Cance |
| 2  | Master Amplifier<br>Output 1 | Amplifier Circuit | Master Panel 0 | Master |            |       |
| 3  | Master Amplifier<br>Output 2 | Amplifier Circuit | Master Panel 0 | Master |            |       |
| 4  | Secondary<br>Amplifier Outp  | Amplifier Circuit | Master Panel 0 | Master |            |       |
| 5  | Secondary<br>Amplifier Outp  | Amplifier Circuit | Master Panel 0 | Master |            |       |
|    |                              |                   |                |        |            |       |
|    |                              |                   |                |        |            |       |
|    |                              |                   |                |        |            |       |
|    |                              |                   |                |        |            |       |
|    |                              |                   |                |        |            |       |
|    |                              |                   |                |        |            |       |

Figure 92 Create zones

10. Click on "Edit Audio".

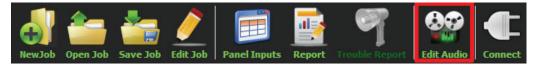

Figure 93 Edit Audio button

11. Click "Add" and create a message. Ensure that stage for Evac is selected from the drop down.

| Tag     Source     Size     Filename       Evacuation Message     Built-in     125 KB     Evacuation Messag       False Alarm     Built-in     87 KB     False_Alarm.wav                                                                                                    | Tag                | Source      | Size        | Filename          | Ξ. | Repeat All 1         |        | epeat Forever  | Car    |
|----------------------------------------------------------------------------------------------------|--------------------|-------------|-------------|-------------------|----|----------------------|--------|----------------|--------|
| Job Audo Clps       Image: Comparison of the state of the state of th |                    |             |             |                   |    |                      | Delete |                | Impor  |
| Sob Audio Clips     Image: Size Filename       Tag     Source       Size     Filename       Evacuation Message     Built-in       125 KB     Evacuation Messag       False Alarm     Built-in       87 KB     False_Alarm.wav                                                                                                    |                    |             |             |                   |    | Tag                  | Repeat | Repeat forever |        |
| Evacuation Message     Built-in     125 KB     Evacuation Messag       False Alarm     Built-in     87 KB     False_Alarm.wav                                                                                                    |                    |             |             |                   |    | Evacuation Message 1 | *<br>* |                | Export |
| Tag     Source     Size     Filename       Evacuation Message     Built-in     125 KB     Evacuation_Messag       False Alarm     Built-in     87 KB     False_Alarm.wav                                                                                                    |                    |             |             | _                 |    |                      |        |                |        |
| Evacuation Message         Built-in         125 KB         Evacuation_Messag           False Alarm         Built-in         87 KB         False_Alarm.wav                                                                                                    | Job Audio Clips    |             |             |                   |    |                      |        |                |        |
| False Alarm Built-in 87 KB False_Alarm.wav                                                                                                    | Tag                | Source      | Size        | Filename          | ^  |                      |        |                |        |
|                                                                                                    | Evacuation Message | Built-in    | 125 KB      | Evacuation_Messag |    |                      |        |                |        |
| Chan Wang Duilt in 21/2 Chan Wang was                                                                                                    | False Alarm        | Built-in    | 87 KB       | False_Alarm.wav   |    |                      |        |                |        |
| slow woop built-in o2 Kb slow_woop.wav                                                                                                    | Slow Woop          | Built-in    | 82 KB       | Slow_Woop.wav     |    |                      |        |                |        |
| Temporal Duilt in 620 KD Temporal www.                                                                                                    | Tomporal           | Duilt in    | 620 VD      | Tomporal way      |    |                      |        |                |        |
| Play Clip Rename Clip Delete Clip Amplify                                                                                                    | Play Clip          | Rename Clip | Delete Clip | Amplify           |    |                      |        |                |        |

Figure 94 Audio Clips

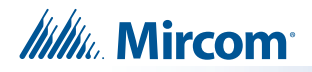

12. Click on panel inputs, click on the '+' sign. Select the relay input that has been wired to activate EVAC zone.

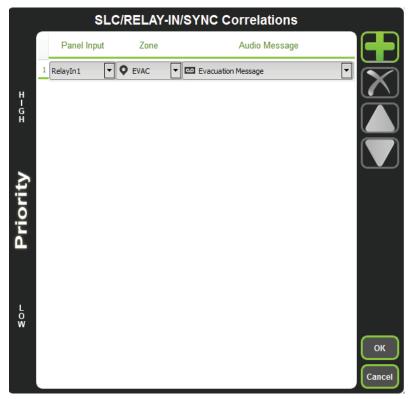

Figure 95 SLC/RELAY-IN/SYNC Correlations

13. All the correlations in job file can be viewed in "Report" as shown below.

| General Info                                                                                                    | rmation             |      |                                           |
|----------------------------------------------------------------------------------------------------|---------------------|------|-------------------------------------------|
| • Job Version: 1<br>• Job Creation Date (U<br>• Job Creation Time (U                                                                                                    |                     |      |                                           |
| Correlation F                                                                                                    | Report              |      |                                           |
| Source                                                                                                    | Function            | Zone | Audio Message                             |
| RelavIn1                                                                                                    | Audio               | EVAC | Evacuation Message                        |
| Panels: 2<br>• Remote Inputs: 0<br>• Audio Clips: 20<br>• Audio Clips: 20<br>• Audio Messages: 3<br>• Correlations: 1<br>• Strobes: 0<br>• Amplifier: 4<br>• Batteries: 0<br>• Chargers: 0<br>• Conses: 5<br>Main Switche | -                   |      |                                           |
|                                                                                                    |                     |      |                                           |
| Switch #                                                                                                    | Tag                 |      | Туре                                      |
| 0                                                                                                    | EVAC<br>First Floor |      | Zone [EVAC]<br>Zone [First Floor]         |
| 2                                                                                                    | Second Floor        |      | Zone [First Floor]<br>Zone [Second Floor] |
| 3                                                                                                    | First & 2nd         |      | Zone [First & 2nd]                        |
| 4                                                                                                    | Common Area         |      | Zone [Common Area]                        |
| 8                                                                                                    | Evacuation Message  |      | Audio Message [Evacuation Message]        |
| 9                                                                                                    | Tornado             |      | Audio Message [Tornado]                   |

Figure 96 Report

- 14. Save the job, connect to QX-mini and send the job.
- 15. After job has been successfully sent to the panel, disconnect the USB connector.

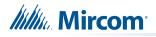

# 10.0 SLC Integration - QX-mini and FX-2000 - Two Stage

# **10.1 Introduction**

The QX-mini is designed to interface with Mircom FACPs over an SLC link where it is seen as a number of "virtual devices." This single link allows for zone-by-zone automatic control as well as specific trouble reporting back to the FACP.

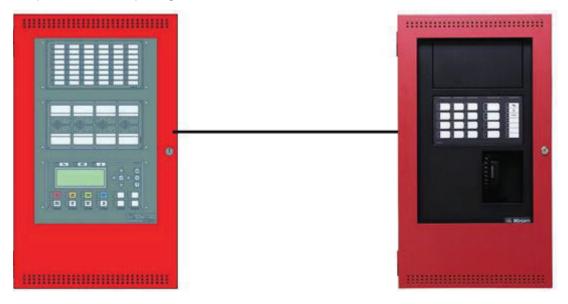

Figure 97 QX-mini and FX-2000

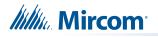

# 10.2 Wiring

For SLC integration: Connect wire from preferred loop of FX-2000 to SLC terminal on QX-mini Master.

Note: If system is comprised of a QX-mini Master and booster panels, only the QX-mini Master must be wired with FACP.

10.2.1 SLC-Class A

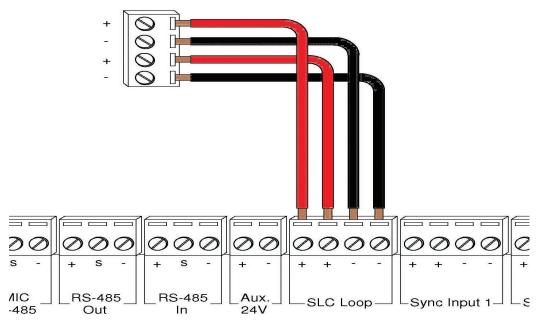

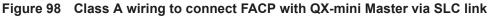

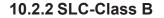

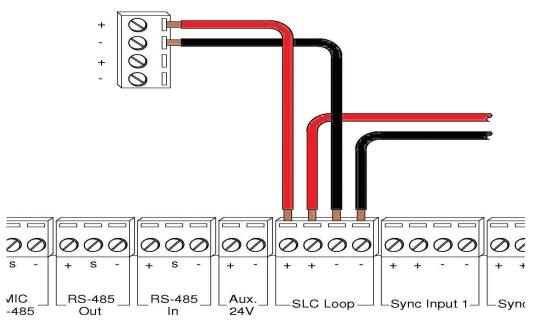

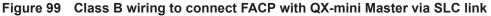

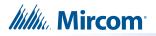

Note: If QX-mini system is required to follow sync from FACP, refer to below diagrams for wiring.

#### 10.2.3 SYNC-Class A

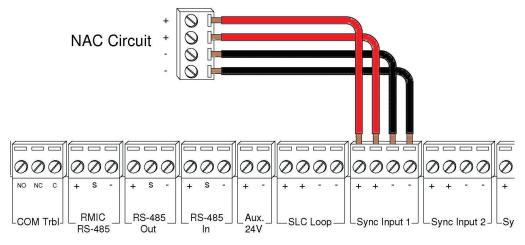

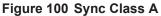

#### 10.2.4 SYNC-Class B

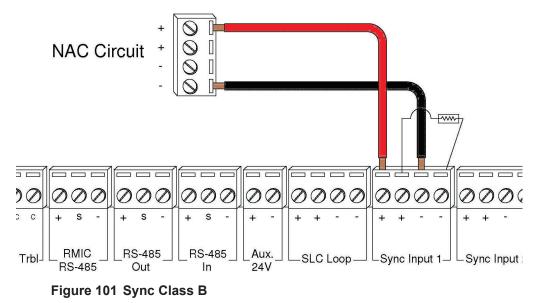

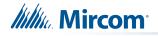

## **10.3 Configuration Steps**

#### 10.3.1 FX-2000 Configuration

- 1. Open FX-2000 configurator.
- 2. Create a new job or open an existing job.
- 3. Click on the loop that has been wired to SLC terminal on QX-mini Master. Ensure there is enough space for at least seven devices on that loop.
- 4. Configure the loop as shown in the window below. See section 10.4 on page 74 for details.
  - Note: These devices are integrated in QX-mini as "virtual devices" and do not need to be physically installed on the loop. The number of "virtual SLC devices" depends on your configuration – you can use as many as your job requires

| Addr | Device        | Туре          | Sens | Tag (Line1)       | Tag (Line2)       |
|------|---------------|---------------|------|-------------------|-------------------|
| 101  | Ipt Module    | Alarm Input   |      | 1st Floor Pull    |                   |
| 102  | Ipt Module    | Alarm Input   |      | 2nd Floor Pull    |                   |
| 103  | Ipt Module    | Trouble Input |      | QX Common Trbl    |                   |
| 104  | Relay Opt Mod | Relay         |      | QX Signal Silence |                   |
| 105  | Ipt Module    | Trouble Input |      | QX Audio Active   |                   |
| 106  | Ipt Module    | Trouble Input |      | QX AC Trbl        |                   |
| 107  | Ipt Module    | Trouble Input |      | QX Battery Trbl   |                   |
| 108  | Ipt Module    | Trouble Input |      | QX Ground Fault   |                   |
| 109  | Relay Opt Mod | Relay         |      | Elevator          |                   |
| 111  | Supv Opt Mod  | Strobe        |      | 1st Floor         | First Stage-Alert |
| 112  | Supv Opt Mod  | Strobe        |      | 2nd Floor         | First Stage-Alert |
| 113  | Relay Opt Mod | Relay         |      | 1st Floor         | 2nd Stage-EVAC    |
| 114  | Relay Opt Mod | Relay         |      | 2nd Floor         | 2nd Stage-EVAC    |

Figure 102 Configure supervised output module for alert stage and relay output module for evac stage

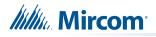

#### 10.3.2 QX-mini Steps

Note: Until the QX-mini Master is connected and configured, missing device troubles can be ignored.

- 1. Open MGC ECS configurator.
- 2. Open an existing job or create a new job.
- 3. Select a unique password that will be assigned to the job specifically.
- 4. Define timing for page inhibit delay as per requirements.
- 5. Select either Class A or Class B depending on the inter-panel wiring.
- Click on "New Job" or "Edit Job" for an existing file and choose the SLC Type (Series: FX-3500/FX-2000/FleX-Net™/MR-3500).

|                         | New Job                                |                                                                                                    |                                                                                                    |
|-------------------------|----------------------------------------|----------------------------------------------------------------------------------------------------|----------------------------------------------------------------------------------------------------|
| intitled Job<br>libit   | Secs                                   | Password 3333<br>Inter-Panel Wiring<br>O Class A O Class B                                                                                                    | OK<br>Cancel                                                                                                    |
| ◎ 900Hz(default)        |                                        | No Tone(silence)                                                                                                    |                                                                                                    |
|                         |                                        | SLC Type<br>None<br>Series: FX-3500 / FX-2000 / FleX-Net /<br>MR-3500<br>Series: MR-2100 / MR-2200 / MR-2900                                                                                                    |                                                                                                    |
| x Tag<br>Master Panel 0 | ,                                      | Type Add<br>Master Edit<br>Delete                                                                                                    |                                                                                                    |
|                         | 0<br>etting<br>900Hz(default)<br>x Tag | Initiled Job<br>ibit<br>0<br>ibit<br>0<br>ibit<br>i<br>i<br>i<br>i<br>i<br>i<br>i<br>i<br>i<br>i<br>i<br>i<br>i | Intitled Job Password 3333<br>Inter-Panel Wiring<br>O Class A O Class B<br>etting<br>O 900Hz(default) O 385Hz No Tone(silence)<br>SLC Type<br>None<br>Series: FX-3500 / FX-2000 / FleX-Net /<br>MR-3500<br>Series: MR-2100 / MR-2200<br>Master Panel O Master<br>Add<br>Edit |

Figure 103 New Job window

7. Click on "Master Panel 0" and then click "Edit"

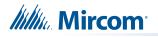

8. Click next until the following window appears. Choose corresponding addresses as FACP for each reporting function. See section 10.4 on page 74 for details.

| nel Wizard                                                       |                                                |
|------------------------------------------------------------------|------------------------------------------------|
| Signal Silence                                                   |                                                |
| Monitoring                                                       |                                                |
| AC Trouble SLC-102 Paging/Message Ac                             | tive SLC-103 Common Trouble SLC-104            |
| Earth Ground Fault SLC-105 Battery/Charger Trou                  | uble SLC-106                                   |
| Single Stage (Evacuation Only) O Two Stages (Alert + Evacuation) | Signaling O Protocol     Protocol     Protocol |
|                                                                  | Mircom/ Amseco                                 |
|                                                                  | System Sensor                                  |
|                                                                  | Secutron/Gentex                                |
|                                                                  | Wheelook                                       |
|                                                                  | Cancel < Back Next > Fini                      |

Figure 104 Configure all the reporting addresses corresponding to addresses on FACP.

- Note: Under signal silence, three different behaviors are available for selection: All, Speakers, Horn & Strobes. "All" turns off all the outputs, "Speakers" turns off speaker outputs only, and "Horn & Strobes" turns off NACs when signal silence on FACP is pressed.
- 9. If NACs on FACP need to be in sync with NACs on QX-mini, select appropriate stage, strobe protocol, and select "Follow Sync Input".
- 10. Create zones as per requirement and correlate them to NACs and speaker outputs.

| id | Tag                          | Туре              | Panel Tag      |        | Panel Type | 0      |
|----|------------------------------|-------------------|----------------|--------|------------|--------|
| 0  | Master Panel 0<br>NAC 1      | NAC               | Master Panel 0 | Master |            | $\geq$ |
| 1  | Master Panel 0<br>NAC 2      | NAC               | Master Panel 0 | Master |            | Car    |
| 2  | Master Amplifier<br>Output 1 | Amplifier Circuit | Master Panel 0 | Master |            |        |
| 3  | Master Amplifier<br>Output 2 | Amplifier Circuit | Master Panel 0 | Master |            |        |
| 4  | Secondary<br>Amplifier Outp  | Amplifier Circuit | Master Panel 0 | Master |            |        |
| 5  | Secondary<br>Amplifier Outp  | Amplifier Circuit | Master Panel 0 | Master |            |        |
|    |                              |                   |                |        |            |        |
|    |                              |                   |                |        |            |        |
|    |                              |                   |                |        |            |        |
|    |                              |                   |                |        |            |        |
|    |                              |                   |                |        |            |        |
|    |                              |                   |                |        |            |        |

Figure 105 Create zones

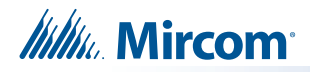

11. Click on "Edit Audio".

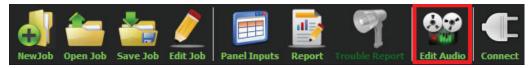

Figure 106 Edit Audio button

12. Click "Add" and create an alert and evac message based on the requirements. Ensure that stage for Alert and Evac is selected from the drop down box as shown below:

| Audio Clips         |             |             |                   |      | <br>Message Composition |   |             |                   |                  |
|---------------------|-------------|-------------|-------------------|------|-------------------------|---|-------------|-------------------|------------------|
| Library Audio Clips | Import      | Record      | Text To Speed     | in ) | Tag Alert               |   | Stage Alert |                   | Crea             |
| Tag                 | Source      | Size        | Filename          |      | Repeat All              | • | Delete      | peat Forever Play | Canc<br>Import ( |
|                     |             |             |                   |      | Tag<br>Slow Woop        | 1 | Repeat      | Repeat forever    | Export           |
| Job Audio Clips     |             |             |                   |      |                         |   |             |                   |                  |
| Tag                 | Source      | Size        | Filename          |      |                         |   |             |                   |                  |
| Evacuation Message  | Built-in    | 125 KB      | Evacuation_Messag |      |                         |   |             |                   |                  |
| False Alarm         | Built-in    | 87 KB       | False_Alarm.wav   |      |                         |   |             |                   |                  |
| Slow Woop           | Built-in    | 82 KB       | Slow_Woop.wav     |      |                         |   |             |                   |                  |
| Tomporal            | Duille in   | 620 VD      | Tomporalway       | •    |                         |   |             |                   |                  |
| Play Clip           | Rename Clip | Delete Clip | Amplify           |      |                         |   |             |                   |                  |
|                     |             |             |                   |      |                         |   |             |                   | Ск               |

Figure 107 Audio Clips

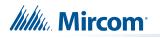

13. Click on panel inputs, click on the '+' sign. Select Panel input address to activate EVAC and Alert zones. Ensure this address corresponds to modules in Figure 102. Ensure to include two audio messages in the job file: Evac and Alert.

|             |   |             | SLC/RELAY-IN/SYNC Cor | relations              |                              |
|-------------|---|-------------|-----------------------|------------------------|------------------------------|
|             |   | Panel Input | Zone                  | Audio Message          |                              |
|             | 1 | 113         | 🛇 Zone A 🔽            | 🖸 Evacuation Message 💌 | $\overline{\mathbf{\nabla}}$ |
| Ĥ           | 2 | 114 💌       | 오 Zone B              | Evacuation Message     |                              |
| H<br>G<br>H | 3 | 111         | 오 Zone A 💽            | Alert Message          |                              |
|             | 4 | 112 💌       | 오 Zone B              | Alert Message          |                              |
| Priority    |   |             |                       |                        |                              |
| LOW         |   |             |                       |                        | OK<br>Cancel                 |

Figure 108 SLC/RELAY-IN/SYNC Correlations

- 14. In order to see "Page Inhibit" countdown, the feature can be assigned to one of the zone switches. Right click on the switch and select "Assign paging inhibit". Flashing of the LED will indicate countdown of the inhibit.
- 15. All the correlations in job file can be viewed in "Report" as shown below.

| General                    | Information                                                  |        |                    | ŕ |
|----------------------------|--------------------------------------------------------------|--------|--------------------|---|
|                            | n: 1<br>on Date (UTC): 2016-07-18<br>on Time (UTC): 18:40:30 |        |                    |   |
| Correlat                   | ion Report                                                   |        |                    | E |
| Source                     | Function                                                     | Zone   | Audio Message      |   |
| SLC-104                    | Signal Silence                                               |        |                    |   |
| SLC-106                    | AC Trouble                                                   |        |                    |   |
| SLC-105                    | Paging/Message                                               |        |                    |   |
| SLC-103                    | Common Trouble                                               |        |                    |   |
| SLC-108                    | Ground Fault                                                 |        |                    |   |
| SLC-107                    | Battery/Charger Trouble                                      |        |                    |   |
| SLC-113                    | Audio                                                        | Zone A | Evacuation Message |   |
| SLC-114                    | Audio                                                        | Zone B | Evacuation Message |   |
| SLC-111                    | Audio                                                        | Zone A | Alert              |   |
| SLC-112                    | Audio                                                        | Zone B | Alert              |   |
| Device C                   | Count                                                        |        |                    |   |
| • Panels: 2                |                                                              |        |                    |   |
| • Remote In                |                                                              |        |                    |   |
| Audio Clips     Audio Mess |                                                              |        |                    |   |
| Audio Mess     Correlation |                                                              |        |                    |   |

Figure 109 Report

- 16. Save the job, connect to QX-mini and send the job.
- 17. After job has been successfully sent to the panel, disconnect the USB connector.

*Millin* Mircom

## **10.4 SLC Address Configuration**

- Alarm Input: In Figure 102 on page 69, Input Module address 101 is an example of any alarm input in the job. It would need to be correlated to Supervised Output module addresses to activate alert stage.
- **Common Trouble**: This feature allows the QX-mini to report any trouble(s) back to the FACP. Referring to Figure 102, address 103 is an example of trouble input. Configure the type as "trouble input" in the FACP configurator.
- **Signal Silence**: This feature allows FACP to silence audible and visible devices on the QX-mini.
  - Audible and Visual signal silence: Configure this as a relay output module, address 101 (shown in Figure 102), and correlate it to "signal silence" common status in the FACP configurator.
- Paging/Message Active: This feature reports to FACP when QX-mini has been manually activated. For example, when microphone is active or a message has been activated, trouble will report back to FACP. Configure this as an input module (Address 101 in Figure 102) in the FACP configurator, and select type as "building/property safety".
- AC Trouble: This feature reports QX-mini AC failure to FACP. If QX-mini is configured for "AC Loss Delay" then a trouble will only be reported after the delay. Configure this as an input module (Address 106 in Figure 102), and select type as "trouble input" in the FACP configurator.
- **Battery/Charger Trouble**: This feature reports to FACP when QX-mini has a battery or battery charger trouble. Configure this as an input module (Address 107 in Figure 102), and select type as "trouble input" in the FACP configurator as shown in Figure 102.
- **Earth Ground Fault**: This feature reports to FACP when there is a ground fault detected on QX-mini system. Configure this as an input module (Address 107 in Figure 102) and select type as "trouble input" in the FACP configurator.
- 18. Ensure all the addresses are correct and job is validated. Connect to the FX-2000 panel and send the job.

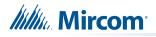

# 11.0 SLC Integration - QX-mini and FX-2000 - Single Stage

# **11.1 Introduction**

The QX-mini is designed to interface with Mircom FACPs over an SLC link where it is seen as a number of "virtual devices." This single link allows for zone-by-zone automatic control as well as specific trouble reporting back to the FACP.

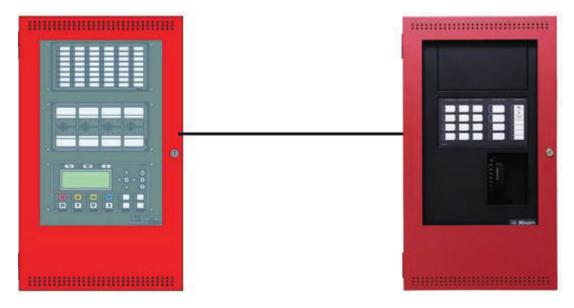

Figure 110 QX-mini and FX-2000

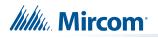

# 11.2 Wiring

For SLC integration, connect wire from preferred loop of FX-2000 to SLC terminal on QX-mini Master.

Note: If the system is comprised of a QX-mini Master and booster panels, only the QX-mini Master must be wired with FACP.

## 11.2.1 Class A

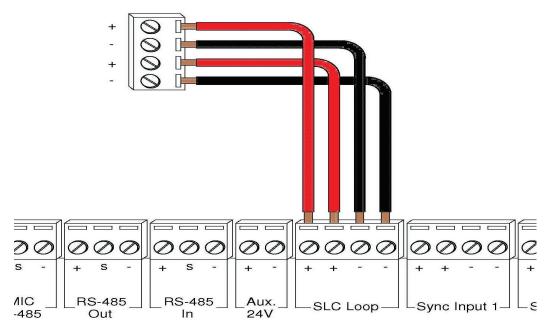

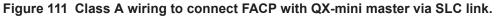

#### 11.2.2 Class B

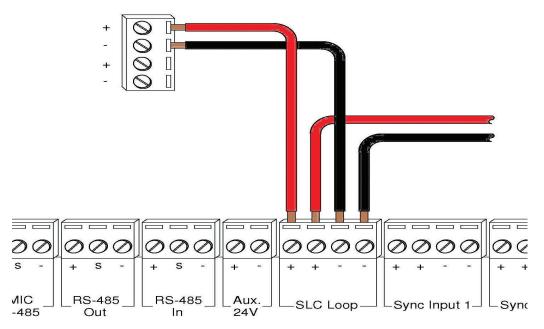

Figure 112 Class B wiring to connect FACP with QX-mini master via SLC link.

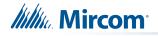

## 11.3 Configuration Steps

### 11.3.1 FX-2000 Configuration

- 1. Open FX-2000 configurator.
- 2. Create a new job or open an existing job.
- 3. Click on the loop that has been wired to SLC terminal on QX-mini Master. Ensure there is enough space for at least seven devices on that loop.
- 4. Configure the loop as shown in the window below. See section 11.4 on page 81 for details.
  - Note: These devices are integrated in QX-mini as "virtual devices" and do not need to be physically installed on the loop. The number of "virtual SLC devices" depends on your configuration – you can use as many as your job requires.

| Addr | Device        | Туре          | F1 | F3 | F4 | Any of | Sens | Timer | Tag (Line1)       |
|------|---------------|---------------|----|----|----|--------|------|-------|-------------------|
| 101  | Ipt Module    | Alarm Input   |    |    |    |        |      |       | 1st Floor Pull    |
| 102  | Ipt Module    | Alarm Input   |    |    |    |        |      |       | 2nd Floor Pull    |
| 103  | Ipt Module    | Trouble Input |    |    |    |        |      |       | QX Common Trbl    |
| 104  | Relay Opt Mod | Relay         |    |    |    |        |      |       | QX Signal Silence |
| 105  | Ipt Module    | Trouble Input |    |    |    |        |      |       | QX Audio Active   |
| 106  | Ipt Module    | Trouble Input |    |    |    |        |      |       | QX AC Trbl        |
| 107  | Ipt Module    | Trouble Input |    |    |    |        |      |       | QX Battery Trbl   |
| 108  | Ipt Module    | Trouble Input |    |    |    |        |      |       | QX Ground Fault   |
| 109  | Relay Opt Mod | Relay         |    |    |    |        |      |       | Elevator Relay    |
| 110  | Supv Opt Mod  | Strobe        |    |    |    |        |      |       | QX EVAC Zone      |

Figure 113 The addresses may vary depending on each application. Ensure supervised output modules to activate QX-mini zones are configured after reporting features

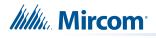

#### 11.3.2 QX-mini Steps

Note: Until the QX-mini Master is connected and configured, missing device troubles can be ignored.

- 1. Open MGC ECS configurator.
- 2. Open an existing job or create a new job.
- 3. Select a unique password that will be assigned to the job specifically
- 4. Define timing for page inhibit delay as per requirements
- 5. Select either Class A or Class B depending on the inter-panel wiring
- Click on "New Job" or "Edit Job" for an existing file and choose the SLC Type (Series: FX-3500/FX-2000/FleX-Net™/MR-3500)

|          |                                                           | New Job |                                                                                                    |              |
|----------|-----------------------------------------------------------|---------|----------------------------------------------------------------------------------------------------|--------------|
| Job Tag  | Untitled Job<br>hibit ——————————————————————————————————— | 🔿 Secs  | Password 3333<br>Inter-Panel Wiring<br>Class A 💿 Class B                                                     | OK<br>Cancel |
| Pre-tone | Setting ─────                                             | 385Hz   | No Tone(silence)                                                                                             |              |
| Comment  |                                                           |         | SLC Type<br>None<br>Series: FX-3500 / FX-2000 / FleX-Net /<br>MR-3500<br>Series: MR-2100 / MR-2200 / MR-2900 |              |
| Panels – |                                                           |         | Type Add                                                                                                    |              |
|          | Master Par                                                | rel 0   | Master<br>Edit<br>Delete                                                                                     |              |

Figure 114 New Job window

7. Click on "Master Panel 0" and then click "Edit".

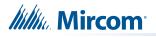

8. Click next until the following window appears. Choose corresponding addresses as FACP for each reporting function. See section 11.4 on page 81 for details.

| ignal Silence                          |                                                 |
|----------------------------------------|-------------------------------------------------|
| 1onitoring                             |                                                 |
| AC Trouble SLC-106 🛛 Paging/           | Message Active SLC-105 💽 Common Trouble SLC-103 |
| Earth Ground Fault SLC-108 🛛 Sattery/0 | Charger Trouble SLC-107                         |
|                                        | Protocol                                        |
|                                        | Mircom/ Amseco                                  |
|                                        | System Sensor                                   |
|                                        | Secutron/Gentex                                 |
|                                        | Wheelock                                        |

Figure 115 Configure all the reporting addresses corresponding to addresses on FACP.

- Note: Under signal silence, three different behaviors are available for selection: All, Speakers, Horn & Strobes. "All" turns off all the outputs, "Speakers" turns off speaker outputs only, and "Horn & Strobes" turns off NACs when signal silence on FACP is pressed.
- 9. If NACs on FACP need to be in sync with NACs on QX-mini, select appropriate stage, strobe protocol, and select "Follow Sync Input"
- 10. Create a zone for EVAC. Correlate the NACs and amplifier outputs to that zone and assign an audio message.

|   | id | Tag                          | Туре              | Panel Tag      | Panel Type | ок     |
|---|----|------------------------------|-------------------|----------------|------------|--------|
| 0 |    | Master Panel 0<br>NAC 1      | NAC               | Master Panel 0 | Master     |        |
| 1 |    | Master Panel 0<br>NAC 2      | NAC               | Master Panel 0 | Master     | Cancel |
| 2 |    | Master Amplifier<br>Output 1 | Amplifier Circuit | Master Panel 0 | Master     |        |
| 3 |    | Master Amplifier<br>Output 2 | Amplifier Circuit | Master Panel 0 | Master     |        |
| 4 |    | Secondary<br>Amplifier Outp  | Amplifier Circuit | Master Panel 0 | Master     |        |
| 5 |    | Secondary<br>Amplifier Outp  | Amplifier Circuit | Master Panel 0 | Master     |        |
|   |    |                              |                   |                |            |        |
|   |    |                              |                   |                |            |        |
|   |    |                              |                   |                |            |        |
|   |    |                              |                   |                |            |        |
|   |    |                              |                   |                |            | .:     |
|   |    |                              |                   |                |            |        |

Figure 116 Create zones

Millin Mircom

11. Click on panel inputs, click on the '+' sign. Select Panel input address to activate EVAC zone. Ensure this address corresponds to "supervised output module" in Figure 113.

|                  |       |             | SLC/RELAY-IN | SYNC Corr | elations           |       |                         |
|------------------|-------|-------------|--------------|-----------|--------------------|-------|-------------------------|
|                  |       | Panel Input | Zone         | )         | Audio Me           | ssage |                         |
|                  | 1 110 | •           | Sevac        | •         | Evacuation Message | •     | $\overline{\mathbf{x}}$ |
| H<br>I<br>G<br>H |       |             |              |           |                    |       |                         |
| G<br>H           |       |             |              |           |                    |       |                         |
|                  |       |             |              |           |                    |       |                         |
| ty               |       |             |              |           |                    |       |                         |
| Priority         |       |             |              |           |                    |       |                         |
| Ρri              |       |             |              |           |                    |       |                         |
|                  |       |             |              |           |                    |       |                         |
|                  |       |             |              |           |                    |       |                         |
| L<br>O<br>W      |       |             |              |           |                    |       |                         |
| vv               |       |             |              |           |                    |       | ОК                      |
|                  |       |             |              |           |                    |       | $\equiv$                |
|                  |       |             |              |           |                    |       | Cancel                  |

Figure 117 SLC/RELAY-IN/SYNC Correlations

12. All the correlations in job file can be viewed in "Report" as shown below.

| • Job Version<br>• Job Creatio                                                                                                    | Information<br>: 1<br>in Date (UTC): 2016-09-30<br>in Time (UTC): 14:29:10 |      |                    |  |
|----------------------------------------------------------------------------------------------------|----------------------------------------------------------------------------|------|--------------------|--|
| Correlat                                                                                                    | ion Report                                                                 |      |                    |  |
| Source                                                                                                    | Function                                                                   | Zone | Audio Message      |  |
| SLC-104                                                                                                    | Signal Silence                                                             |      |                    |  |
| SLC-106<br>SLC-105                                                                                                    | AC Trouble                                                                 |      |                    |  |
| SLC-105<br>SLC-103                                                                                                    | Paging/Message<br>Common Trouble                                           |      |                    |  |
| SLC-103                                                                                                    | Ground Fault                                                               |      |                    |  |
| SLC-107                                                                                                    | Battery/Charger Trouble                                                    |      |                    |  |
| SLC-148                                                                                                    | Audio                                                                      | Evac | Evacuation Message |  |
| Panels: 2<br>Remote Inp<br>Audio Clips<br>Audio Mess<br>Correlation<br>Speakers:<br>Strobes: 0<br>Amplifier: 4<br>Batteries: (<br>Chargers: | buts: 0<br>: 20<br>ages: 1<br>s: 7<br>0                                    |      |                    |  |
| •Zones: 1<br>Main Sw                                                                                                    |                                                                            |      | Tune               |  |
| Switch #                                                                                                    | Tag                                                                        |      | Туре               |  |

Figure 118 Report

- 13. Save the job, connect to QX-mini and send the job.
- 14. After job has been successfully sent to the panel, disconnect the USB connector.

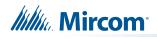

# 11.4 SLC Address Configuration

- Alarm Input: In Figure 113, Input Module address 101 is an example of any alarm input in the job. It would need to be correlated to the Supervised Output module address 110 to activate the EVAC zone on QX-mini.
- **Common Trouble**: This feature allows the QX-mini to report any trouble(s) back to the FACP. Referring to Figure 113, address 103 is an example of trouble input. Configure the type as "trouble input" in the FACP configurator.
- **Signal Silence**: This feature allows FACP to silence audible and visible devices on the QX-mini.
  - Audible and Visual signal silence: Configure this as a relay output module, address 104 (shown in Figure 113), and correlate it to "signal silence" common status in the FACP configurator.
- Paging/Message Active: This feature reports to FACP when QX-mini has been manually activated. For example, when microphone is active or a message has been activated, trouble will report back to FACP. Configure this as an input module (Address 105 in Figure 113) in the FACP configurator, and select type as "trouble input".
- **AC Trouble**: This feature reports QX-mini AC failure to FACP. If QX-mini is configured for "AC Loss Delay" then a trouble will only be reported after the delay. Configure this as an input module (Address 106 in Figure 113), and select type as "trouble input" in the FACP configurator.
- **Battery/Charger Trouble**: This feature reports to FACP when QX-mini has a battery or battery charger trouble. Configure this as an input module (Address 107 in Figure 113), and select type as "trouble input" in the FACP configurator as shown in Figure 113.
- **Earth Ground Fault**: This feature reports to FACP when there is a ground fault detected on QX-mini system. Configure this as an input module (Address 108 in Figure 113) and select type as "trouble input" in the FACP configurator.
- 15. Ensure all the addresses are correct and job is validated. Connect to the FX-2000 panel and send the job.

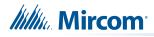

# 12.0 Relay Input - QX-mini and FX-2000

# 12.1 Introduction

The QX-mini is designed to interface with FACPs via relay inputs which provide zone activation functionality.

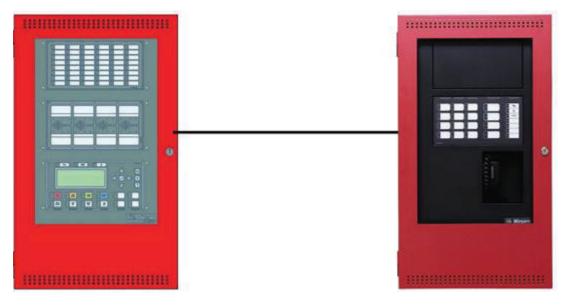

Figure 119 QX-mini and FX-2000

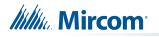

# 12.2 Wiring

For relay input integration: Connect the wire from a normally open relay contact to "relay 1" or "relay 2" terminal on the QX-mini Master.

Note: If system is comprised of a QX-mini Master and booster panels, only the QX-mini Master must be wired. Relay inputs on booster panels are not configurable.

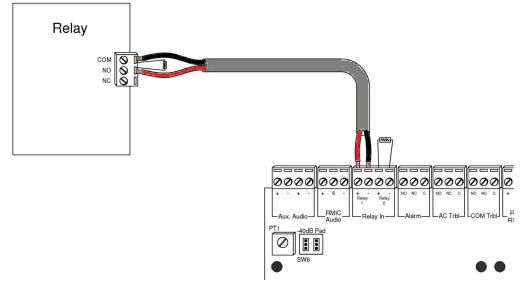

Figure 120 Relay wiring

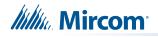

## 12.3 Configuration Steps

### 12.3.1 FX-2000 Configuration

- 1. Open FX-2000 configurator.
- 2. Create a new job or open an existing job.
- 3. Click on the loop that has been wired to SLC terminal on QX-mini Master.
- 4. Configure the loop as shown in the window below.
  - Note: In this example, relay output module (MIX-M500R) was used to activate the EVAC zone. This module must be correlated to all the alarm inputs in the job.

| Addr | Device        | Туре        | F1 | F3 | F4 | Any of | Sens | Timer | Tag (Line1) |
|------|---------------|-------------|----|----|----|--------|------|-------|-------------|
| 101  | Ipt Module    | Alarm Input | 1  |    | 1  | 1      |      |       | First Floor |
| 102  | Ipt Module    | Alarm Input |    |    |    |        |      |       | 2nd Floor   |
| 109  | Relay Opt Mod | Strobe      |    |    |    |        |      |       | QX Evac     |

| Trbl. | Mon. | Status M      | sgs.                               | Displa                                                                               | ay S                                                                                                    | witches                                                                                                    |                  |                                                          |
|-------|------|---------------|------------------------------------|--------------------------------------------------------------------------------------|----------------------------------------------------------------------------------------------------|----------------------------------------------------------------------------------------------------|------------------|----------------------------------------------------------|
| Lp    | Addr | Device        | F1                                 | F2                                                                                   | F3                                                                                                    | Any of                                                                                                    | Timer            | Tag                                                      |
| 2     | 101  | lpt Module    |                                    |                                                                                      |                                                                                                    |                                                                                                    |                  | First Floor                                              |
| 2     | 102  | lpt Module    |                                    |                                                                                      |                                                                                                    |                                                                                                    |                  | 2nd Floor                                                |
|       |      | Lp Addr 2 101 | Lp Addr Device<br>2 101 lpt Module | Lp         Addr         Device         F1           2         101         lpt Module | Lp         Addr         Device         F1         F2           2         101         lpt Module         F1         F2 | Lp         Addr         Device         F1         F2         F3           2         101         lpt Module         F1         F2         F3 | 2 101 lpt Module | Lp Addr Device F1 F2 F3 Any of Timer<br>2 101 lpt Module |

#### Figure 121 The addresses may vary depending on each application

5. Ensure all the addresses are correct and job is validated. Connect to the FX-2000 panel and send the job.

# Millin Mircom

## 12.3.2 QX-mini Steps

- 1. Open MGC ECS configurator.
- 2. Open an existing job or create a new job.
- 3. Select a unique password that will be assigned to the job specifically.
- 4. Define timing for page inhibit delay as per local requirement.
- 5. Select either Class A or Class B depending on the inter-panel wiring.
- 6. Click on "New Job" or "Edit Job" for an existing file and choose "None" under SLC type.

| Job Tag Untitled Job                                                                                                    |                                          |                | New Job |                                                                                      |             |
|----------------------------------------------------------------------------------------------------|------------------------------------------|----------------|---------|--------------------------------------------------------------------------------------|-------------|
| Comment Comment SLC Type None Series: FX-3500 / FX-2000 / FleX-Net / MR-3500 Series: MR-2100 / MR-2200 Panels Index Tag Type Add 0 Master Panel 0 Master                                                                                                    | Job Tag Unt<br>Paging Inhibi<br>Delay: 0 | it —           | Secs    | Inter-Panel Wiring                                                                   | ОК<br>Cance |
| Comment Comment Commen |                                          | 900Hz(default) | 385Hz   | No Tone(slience)                                                                     |             |
| Index Tag Type Add 0 Master Panel 0 Master                                                                                                    | Comment                                  |                |         | <ul> <li>None</li> <li>Series: FX-3500 / FX-2000 / FleX-Net /<br/>MR-3500</li> </ul> |             |
|                                                                                                    | Index                                    |                |         | Master                                                                               |             |

Figure 122 New Job window

7. Click on "Master Panel 0" and then click "Edit".

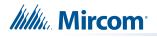

8. Click next until the following window appears. Select appropriate stage, strobe protocol, and select "Follow Sync Input" if NACs on QX-mini need to be in sync with NACs on FACP.

| Input N/A                                          | * NOTE: The current job does not support SLC.   |
|----------------------------------------------------|-------------------------------------------------|
| Monitoring                                         |                                                 |
|                                                    | ng/Message Active N/A Common Trouble N/A        |
| Earth Ground Fault N/A                             | y/Charger Trouble N/A                           |
| Single Stage (Evacuation Only) Two Stages (Alert + | Evacuation)<br>Protocol<br>Protocol<br>Protocol |
|                                                    | Mircom/ Amseco                                  |
|                                                    | <ul> <li>System Sensor</li> </ul>               |
|                                                    |                                                 |
|                                                    | Secutron/Gentex                                 |

Figure 123 Follow Sync Input

- Note: Signal silence cannot be performed via the relay input connection; this feature is only available through an SLC connection with a Mircom panel using addressable modules.
- 9. Create zones as per requirement and correlate them to NACs and speaker outputs.

|   | id | Tag                          | Туре              | Panel Tag      | Panel Type | ок     |
|---|----|------------------------------|-------------------|----------------|------------|--------|
| 0 |    | Master Panel 0<br>NAC 1      | NAC               | Master Panel 0 | Master     |        |
| 1 |    | Master Panel 0<br>NAC 2      | NAC               | Master Panel 0 | Master     | Cancel |
| 2 |    | Master Amplifier<br>Output 1 | Amplifier Circuit | Master Panel 0 | Master     |        |
| 3 |    | Master Amplifier<br>Output 2 | Amplifier Circuit | Master Panel 0 | Master     |        |
| 4 |    | Secondary<br>Amplifier Outp  | Amplifier Circuit | Master Panel 0 | Master     |        |
| 5 |    | Secondary<br>Amplifier Outp  | Amplifier Circuit | Master Panel 0 | Master     |        |
|   |    |                              |                   |                |            |        |
|   |    |                              |                   |                |            |        |
|   |    |                              |                   |                |            |        |
|   |    |                              |                   |                |            |        |
|   |    |                              |                   |                |            |        |
|   |    |                              |                   |                |            |        |

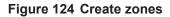

10. Click on "Edit Audio".

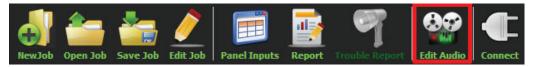

Figure 125 Edit Audio button

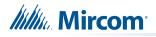

11. Click "Add" and create a message. Ensure that stage for Evac is selected from the drop down.

| Tag                | Source      | Size        | Filename          |   | Repeat All           |        | peat Forever   | Car       |
|--------------------|-------------|-------------|-------------------|---|----------------------|--------|----------------|-----------|
|                    |             |             |                   |   |                      | Delete |                | Impor     |
|                    |             |             |                   |   | Tag                  | Repeat | Repeat forever | $\succeq$ |
|                    |             |             |                   |   | Evacuation Message 1 | *      |                | Export    |
|                    |             |             |                   |   |                      |        |                |           |
| Job Audio Clips    |             |             |                   |   |                      |        |                |           |
| Tag                | Source      | Size        | Filename          | ^ |                      |        |                |           |
| Evacuation Message | Built-in    | 125 KB      | Evacuation_Messag |   |                      |        |                |           |
| False Alarm        | Built-in    | 87 KB       | False_Alarm.wav   |   |                      |        |                |           |
| Slow Woop          | Built-in    | 82 KB       | Slow_Woop.wav     |   |                      |        |                |           |
| Tomnoral           | Duil+ in    | 620 VD      | Tomporalway       | Ŧ |                      |        |                |           |
| Play Clip          | Rename Clip | Delete Clip | Amplify           |   |                      |        |                |           |

Figure 126 Audio Clips

12. Click on panel inputs by clicking on the '+' sign. Select the relay input that has been wired to activate EVAC zone.

|                  |             | SLC/RELAY-IN/SYNC Corr | relations              |                                  |
|------------------|-------------|------------------------|------------------------|----------------------------------|
|                  | Panel Input | Zone                   | Audio Message          |                                  |
|                  | 1 RelayIn1  | ♥ Evac ▼               | 🚥 Evacuation Message 💌 | $\mathbf{\overline{\mathbf{X}}}$ |
| H<br>I<br>G<br>H |             |                        |                        |                                  |
| н                |             |                        |                        |                                  |
|                  |             |                        |                        |                                  |
| Priority         |             |                        |                        |                                  |
| rio              |             |                        |                        |                                  |
| ٩                |             |                        |                        |                                  |
|                  |             |                        |                        |                                  |
| L<br>O<br>W      |             |                        |                        |                                  |
| vv               |             |                        |                        | ОК                               |
|                  |             |                        |                        | Cancel                           |

Figure 127 SLC/RELAY-IN/SYNC Correlations

Mircom<sup>®</sup>

13. All the correlations in job file can be viewed in "Report" as shown below.

| General Info<br>• Job Version: 1<br>• Job Creation Date<br>• Job Creation Time                                                                                                    | (UTC): 2016-07-18           |              |                                     |
|----------------------------------------------------------------------------------------------------|-----------------------------|--------------|-------------------------------------|
| Correlation<br>Source<br>RelayIn1                                                                                                    | Report<br>Function<br>Audio | Zone<br>EVAC | Audio Message<br>Evacuation Message |
| Panels: 2<br>• Remote Inputs: 0<br>• Audio Clips: 20<br>• Audio Clips: 20<br>• Audio Messages: 3<br>• Correlations: 1<br>• Speakers: 0<br>• Strobes: 0<br>• Amplifier: 4<br>• Batteries: 0<br>• Chargers: 0<br>• Zones: 5 |                             |              |                                     |

#### Figure 128 Report

- 14. Save the job, connect to QX-mini and send the job.
- 15. After job has been successfully sent to the panel, disconnect the USB connector.

# 13.0 QAS-2X8 Splitter Configuration -QX-mini and FX-3500 - Two Stage

# 13.1 Introduction

The QX-mini is designed to interface with Mircom FACPs over an SLC link where it is seen as a number of "virtual devices." This single link allows for zone-by-zone automatic control as well as specific trouble reporting back to the FACP.

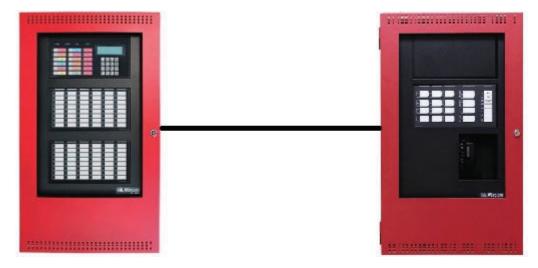

Figure 129 QX-mini and FX-3500

This chapter explains how to program the QAS-2X8 splitter for a modified 2 stage application with the FX-3500.

Consider an example application with an 8-floor building. If there is an alarm on floor 3, then floors 2, 3 and 4 are in alarm, and the other floors are in alert. One amplifier provides the alarm signal, and the other amplifier provides the alert signal. The splitter splits the outputs from the amplifiers into 8 outputs: 1 output for each floor. In this way, the system provides an alarm signal to 3 floors (the floor of alarm, and the floor above and below), and an alert signal to the other floors. Figure 130 shows a conceptual diagram of how the splitter works in this application. Figure 131 shows how the splitter is wired for this application.

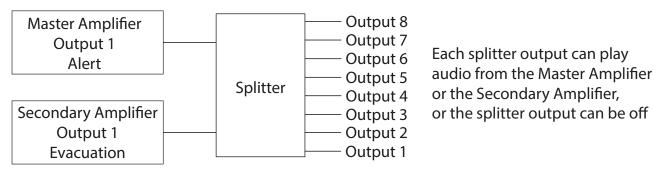

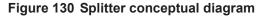

Note: The QAS-2X8 works with QX-mini configuration software version 2.2.7 and above.

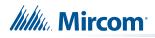

## 13.2 Wiring

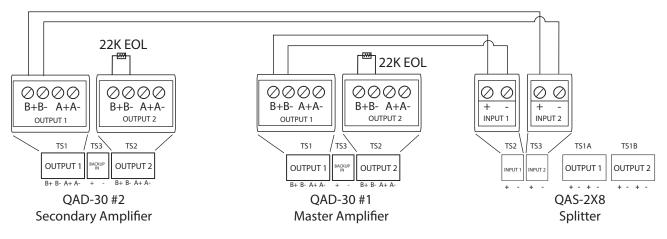

Figure 131 Wiring 2 amplifiers to the splitter

# 13.3 Configuration Steps

To configure the splitter, you must perform the following steps:

- FX-3500 Configuration
  - Assign the AP Start Range
  - Configure the Output and Input Modules
- QX-mini Configuration
  - Create Job
  - Create Zones and Correlate them to Master Splitter Outputs
  - Add Inputs for Splitter Outputs
  - Create Messages
  - Assign Zones and Messages to Inputs

Details on how to perform these steps are in the following pages.

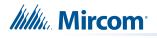

## 13.3.1 FX-3500 Configuration

#### Assign the AP Start Range

- 1. Open the MGC-3000 Series Configuration Utility.
- 2. Create a new job or open an existing job.
- 3. Click "Base I/O" in the Job Tree.
- 4. Enter "100" in the "AP Start" box to enable CLIP devices on the loop. QX-mini reporting points are configured as CLIP devices. The "AP Start" number may vary.

|        | Allowable CL | IP Addresses |          | Allowable AP | Addresses |
|--------|--------------|--------------|----------|--------------|-----------|
|        | Sensors      | Modules      | AP Start | Sensors      | Modules   |
| Loop 1 | 1 - 99       | 201 - 299    | 100      | 100 - 159    | 300 - 359 |
|        | ,            |              |          |              |           |
|        |              |              |          |              |           |
|        |              |              |          |              |           |
|        |              |              |          |              |           |

Figure 132 CLIP / Advanced Protocol Device Address Space

# Note: QX-mini reporting points are configurable in CLIP mode only. It is important to change AP Start to enable CLIP devices on the loop.

#### **Configure the Output and Input Modules**

- 1. Click the loop that is wired to the SLC terminal on the QX-mini Master.
- 2. Configure the output modules that will activate functions on the QX-mini, and input modules that will listen for reporting from the QX-mini. See section 13.4 for details on the reporting functions.

Table 1 shows an example configuration based on an 8 floor building where during an alarm, the system provides an alarm signal to 3 floors (the floor of alarm, and the floor above and below), and an alert signal to the other floors.

Note: These devices are integrated in the QX-mini as virtual devices and do not need to be physically installed on the loop. The number of virtual SLC devices depends on your configuration – you can use as many as your job requires. The addresses may vary depending on each application. Ensure

supervised output modules and relay output modules to activate QXmini zones are configured as shown below.

Note: In this example, CLIP modules range from 201 to 299 on the FX-3500. On the QX-mini they range from 101 to 199.

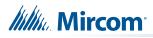

| Address<br>in<br>FX-3500 | Address<br>in<br>QX-mini | Device                             | Туре                            | Тад                                | Alarm<br>Correlations                | Status<br>Correlations          |
|--------------------------|--------------------------|------------------------------------|---------------------------------|------------------------------------|--------------------------------------|---------------------------------|
| 201                      | 101                      | Relay Output Module<br>(CLIP)      | Relay                           | QX-mini<br>Signal Silence          |                                      | Signal Silence                  |
| 202                      | 102                      | Input Module (CLIP)                | Trouble<br>Input                | QX-mini AC<br>Power Fail           |                                      |                                 |
| 203                      | 103                      | Input Module (CLIP)                | Building/<br>Property<br>Safety | QX-mini<br>Paging Active           |                                      |                                 |
| 204                      | 104                      | Input Module (CLIP)                | Trouble<br>Input                | QX-mini<br>Common<br>Trouble       |                                      |                                 |
| 205                      | 105                      | Input Module (CLIP)                | Trouble<br>Input                | QX-mini<br>Battery<br>Trouble      |                                      |                                 |
| 206                      | 106                      | Input Module (CLIP)                | Trouble<br>Input                | QX-mini<br>Ground Fault<br>Trouble |                                      |                                 |
| 281                      | 181                      | Supervised Output<br>Module (CLIP) | Signal                          | Floor 1 Alert                      | Detectors on floors 1 to 8           | Fire Drill, Total<br>Evacuation |
| 282                      | 182                      | Supervised Output<br>Module (CLIP) | Signal                          | Floor 2 Alert                      | Detectors on floors 1 to 8           | Fire Drill, Total<br>Evacuation |
| 283                      | 183                      | Supervised Output<br>Module (CLIP) | Signal                          | Floor 3 Alert                      | Detectors on floors 1 to 8           | Fire Drill, Total<br>Evacuation |
| 284                      | 184                      | Supervised Output<br>Module (CLIP) | Signal                          | Floor 4 Alert                      | Detectors on floors 1 to 8           | Fire Drill, Total<br>Evacuation |
| 285                      | 185                      | Supervised Output<br>Module (CLIP) | Signal                          | Floor 5 Alert                      | Detectors on floors 1 to 8           | Fire Drill, Total<br>Evacuation |
| 286                      | 186                      | Supervised Output<br>Module (CLIP) | Signal                          | Floor 6 Alert                      | Detectors on floors 1 to 8           | Fire Drill, Total<br>Evacuation |
| 287                      | 187                      | Supervised Output<br>Module (CLIP) | Signal                          | Floor 7 Alert                      | Detectors on floors 1 to 8           | Fire Drill, Total<br>Evacuation |
| 288                      | 188                      | Supervised Output<br>Module (CLIP) | Signal                          | Floor 8 Alert                      | Detectors on floors 1 to 8           | Fire Drill, Total<br>Evacuation |
| 291                      | 191                      | Relay Output Module<br>(CLIP)      | Relay                           | Floor 1 Evac                       | Detectors on floors 1 and 2          | Total<br>Evacuation             |
| 292                      | 192                      | Relay Output Module<br>(CLIP)      | Relay                           | Floor 2 Evac                       | Detectors on<br>floors 1, 2 and<br>3 | Total<br>Evacuation             |

## Table 1 FX-3500 Output Modules Example

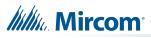

| Address<br>in<br>FX-3500 | Address<br>in<br>QX-mini | Device                        | Туре  | Тад          | Alarm<br>Correlations                | Status<br>Correlations |
|--------------------------|--------------------------|-------------------------------|-------|--------------|--------------------------------------|------------------------|
| 293                      | 193                      | Relay Output Module<br>(CLIP) | Relay | Floor 3 Evac | Detectors on<br>floors 2, 3 and<br>4 | Total<br>Evacuation    |
| 294                      | 194                      | Relay Output Module<br>(CLIP) | Relay | Floor 4 Evac | Detectors on<br>floors 3, 4 and<br>5 | Total<br>Evacuation    |
| 295                      | 195                      | Relay Output Module<br>(CLIP) | Relay | Floor 5 Evac | Detectors on<br>floors 4, 5 and<br>6 | Total<br>Evacuation    |
| 296                      | 196                      | Relay Output Module<br>(CLIP) | Relay | Floor 6 Evac | Detectors on<br>floors 5, 6 and<br>7 | Total<br>Evacuation    |
| 297                      | 197                      | Relay Output Module<br>(CLIP) | Relay | Floor 7 Evac | Detectors on<br>floors 6, 7 and<br>8 | Total<br>Evacuation    |
| 298                      | 198                      | Relay Output Module<br>(CLIP) | Relay | Floor 8 Evac | Detectors on floors 7 and 8          | Total<br>Evacuation    |

| Table 1 | FX-3500 | <b>Output Modules</b> | Example | (Continued) |
|---------|---------|-----------------------|---------|-------------|
|---------|---------|-----------------------|---------|-------------|

| Addr | Device                         | Туре                     | F1 | F3 | F4 | Sens  | Tag (Line1)   | Tag (Line2) | Delay |
|------|--------------------------------|--------------------------|----|----|----|-------|---------------|-------------|-------|
| 101  | Photo Detector (AP)            | Alarm Input              |    |    |    | 3.71% | Floor 1       |             |       |
| 102  | Photo Detector (AP)            | Alarm Input              |    |    |    | 3.71% | Floor 2       |             |       |
| 103  | Photo Detector (AP)            | Alarm Input              |    |    |    | 3.71% | Floor 3       |             |       |
| 104  | Photo Detector (AP)            | Alarm Input              |    |    |    | 3.71% | Floor 4       |             |       |
| 105  | Photo Detector (AP)            | Alarm Input              |    |    |    | 3.71% | Floor 5       |             |       |
| 106  | Photo Detector (AP)            | Alarm Input              |    |    |    | 3.71% | Floor 6       |             |       |
| 107  | Photo Detector (AP)            | Alarm Input              |    |    |    | 3.71% | Floor 7       |             |       |
| 108  | Photo Detector (AP)            | Alarm Input              |    |    |    | 3.71% | Floor 8       |             |       |
| 201  | Relay Output Module (CLIP)     | Relay                    |    |    | NF |       |               |             | 0     |
| 202  | Input Module (CLIP)            | Trouble Input            |    |    |    |       | QX AC         |             |       |
| 203  | Input Module (CLIP)            | Building/Property Safety |    |    |    |       | QX Paging     |             |       |
| 204  | Input Module (CLIP)            | Trouble Input            |    |    |    |       | QX Trouble    |             |       |
| 205  | Input Module (CLIP)            | Trouble Input            |    |    |    |       | QX Battery    |             |       |
| 206  | Input Module (CLIP)            | Trouble Input            |    |    |    |       | QX Ground     |             |       |
| 281  | Supervised Output Module(CLIP) | Signal                   |    |    | NF |       | Floor 1 Alert |             | 0     |
| 282  | Supervised Output Module(CLIP) | Signal                   |    |    | NF |       | Floor 2 Alert |             | 0     |
| 283  | Supervised Output Module(CLIP) | Signal                   |    |    | NF |       | Floor 3 Alert |             | 0     |
| 284  | Supervised Output Module(CLIP) | Signal                   |    |    | NF |       | Floor 4 Alert |             | 0     |
| 285  | Supervised Output Module(CLIP) | Signal                   |    |    | NF |       | Floor 5 Alert |             | 0     |
| 286  | Supervised Output Module(CLIP) | Signal                   |    |    | NF |       | Floor 6 Alert |             | 0     |
| 287  | Supervised Output Module(CLIP) | Signal                   |    |    | NF |       | Floor 7 Alert |             | 0     |
| 288  | Supervised Output Module(CLIP) | Signal                   |    |    | NF |       | Floor 8 Alert |             | 0     |
| 291  | Relay Output Module (CLIP)     | Relay                    |    |    | NF |       | Floor 1 Evac  |             | 0     |
| 292  | Relay Output Module (CLIP)     | Relay                    |    |    | NF |       | Floor 2 Evac  |             | 0     |
| 293  | Relay Output Module (CLIP)     | Relay                    |    |    | NF |       | Floor 3 Evac  |             | 0     |
| 294  | Relay Output Module (CLIP)     | Relay                    |    |    | NF |       | Floor 4 Evac  |             | 0     |
| 295  | Relay Output Module (CLIP)     | Relay                    |    |    | NF |       | Floor 5 Evac  |             | 0     |
| 296  | Relay Output Module (CLIP)     | Relay                    |    |    | NF |       | Floor 6 Evac  |             | 0     |
| 297  | Relay Output Module (CLIP)     | Relay                    |    |    | NF |       | Floor 7 Evac  |             | 0     |
| 298  | Relay Output Module (CLIP)     | Relay                    |    |    | NF |       | Floor 8 Evac  |             | 0     |

### Figure 133 FX-3500 loop configuration

3. Ensure all the addresses are correct and job is validated. Connect to the FX-3500 panel and send the job.

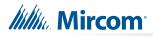

### 13.3.2 QX-mini Configuration

Note: Until the QX-mini Master is connected and configured, missing device troubles can be ignored.

#### **Create Job**

- 1. Open the MGC ECS configurator.
- 2. Open an existing job or create a new job.
- 3. Select a unique password that will be assigned to the job.
- 4. In the "Edit Job" or "New Job" window, under "Paging Inhibit", select the time of the paging inhibit delay as per the requirements.
- 5. Under "Inter-Panel Wiring", select either Class A or Class B.
- 6. Under "SLC Type" select "Series: FX-3500/FX-2000/FleX-Net™/MR-3500".

|                                |                          | New Job |                                                                                                    |        |
|--------------------------------|--------------------------|---------|----------------------------------------------------------------------------------------------------|--------|
| Job Settings —<br>Job Tag Unti | itled Job                |         | Password 3333                                                                                                | ОК     |
| Paging Inhibit<br>Delay: 0     |                          | Secs    | Inter-Panel Wiring                                                                                           | Cancel |
| Pre-tone Sett                  | bing<br>) 900Hz(default) | 385Hz   | No Tone(silence)                                                                                             |        |
| Comment                        |                          |         | SLC Type<br>None<br>Series: FX-3500 / FX-2000 / FleX-Net /<br>MR-3500<br>Series: MR-2100 / MR-2200 / MR-2900 |        |
| Panels<br>Index<br>0           | Tag<br>Master Panel 0    |         | Type Add<br>Master Edit<br>Delete                                                                            |        |

Figure 134 New Job window

7. Click "Master Panel 0" and then click "Edit".

The Panel Wizard opens.

- 8. In the Panel Wizard, click "Next" until the window shown in Figure 135 appears.
- 9. For each reporting function, select the address that corresponds to the FACP address. Table 1 lists example addresses. See section 13.4 for details on the reporting functions.

For example, address 104 for common trouble on the QX-mini corresponds to 204 on the FX-3500 in Table 1. When the AP Start address was set in the FX-3500 Configurator (as shown in Figure 132), the module address range became 201 to 299.

10. Select "Two Stages" under "Stages".

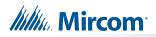

| anel Wizard                           |                                 |                     |                    |
|---------------------------------------|---------------------------------|---------------------|--------------------|
| Signal Silence                        | Behavior All                    |                     |                    |
| Monitoring                            |                                 |                     |                    |
| AC Trouble SLC-1                      | Paging/Message Active SLC-103   | Common Trouble      | SLC-104            |
| Earth Ground Fault SLC-1              |                                 |                     |                    |
|                                       |                                 |                     |                    |
| Stages Single Stage (Evacuation Only) | Two Stages (Alert + Evacuation) | Signaling  Protocol | Follow Sync Input  |
| Alert Stage                           | Evacuation Stage                |                     |                    |
| Continuous                            | 💿 Continuous 🕥 California       |                     |                    |
| 20 PPM, 1/6 duty cycle                | Temporal 120 PPM, 50% duty cy   |                     |                    |
| 20 PPM, 1/2 duty cycle                | March Time                      |                     |                    |
|                                       |                                 |                     |                    |
|                                       |                                 | Cancel              | Back Next > Finish |

Figure 135 Configure all the reporting addresses corresponding to addresses on FACP

- Note: Under signal silence, three different behaviors are available for selection: All, Speakers, Horn & Strobes. "All" turns off all the outputs, "Speakers" turns off speaker outputs only, and "Horn & Strobes" turns off NACs when signal silence on the FACP is pressed.
- 11. If the NACs on the FACP need to be in sync with the NACs on the QX-mini, select the appropriate stage and strobe protocol, and select "Follow Sync Input".

#### **Create Zones and Correlate them to Master Splitter Outputs**

- 1. In the Panel Wizard, click "Next" until the window shown in Figure 136 appears.
- 2. Create zones as per the requirement and correlate them to NACs and speaker outputs.

In this example, there are 8 evacuation zones and 8 alert zones, for a total of 16 zones. See Table 2.

The alert zones are labeled "Floor 1 Alert" to "Floor 8 Alert" and each one is correlated with a different Master Splitter Output.

The evacuation zones are labeled "Floor 1 Evac" to "Floor 8 Evac" and each one is correlated with a different Master Splitter Output.

Note: The amplifier outputs shown in Table 2 are correlated in the next step.

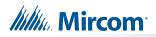

| Tag        | # NACs | # Amplifier Circuits | # Splitter Circuits | # Switches | 1        |
|------------|--------|----------------------|---------------------|------------|----------|
| FL1 Alert  | 0      | 0                    | 1                   | 1          |          |
| FL 2 Alert | 0      | 0                    | 1                   | 1          |          |
| FL 3 Alert | 0      | 0                    | 1                   | 1          |          |
| FL 4 Alert | 0      | 0                    | 1                   | 1          |          |
| FL5 Alert  | 0      | 0                    | 1                   | 1          |          |
| FL 6 Alert | 0      | 0                    | 1                   | 1          |          |
| FL 7 Alert | 0      | 0                    | 1                   | 1          |          |
| FL 8 Alert | 0      | 0                    | 1                   | 0          |          |
| FL1 EVAC   | 0      | 0                    | 1                   | 0          |          |
| FL 2 EVAC  | 0      | 0                    | 1                   | 0          |          |
| FL 3 EVAC  | 0      | 0                    | 1                   | 0          |          |
| FL 4 EVAC  | 0      | 0                    | 1                   | 0          | <u>-</u> |

Figure 136 Create zones

| Table 2 | Alert | and | Evac | Zones | Example |
|---------|-------|-----|------|-------|---------|
|---------|-------|-----|------|-------|---------|

| Zone          | Master Splitter Output   | Amplifier Output             |
|---------------|--------------------------|------------------------------|
| Floor 1 Alert | Master Splitter Output 1 | Master Amplifier Output 1    |
| Floor 2 Alert | Master Splitter Output 2 | Master Amplifier Output 1    |
| Floor 3 Alert | Master Splitter Output 3 | Master Amplifier Output 1    |
| Floor 4 Alert | Master Splitter Output 4 | Master Amplifier Output 1    |
| Floor 5 Alert | Master Splitter Output 5 | Master Amplifier Output 1    |
| Floor 6 Alert | Master Splitter Output 6 | Master Amplifier Output 1    |
| Floor 7 Alert | Master Splitter Output 7 | Master Amplifier Output 1    |
| Floor 8 Alert | Master Splitter Output 8 | Master Amplifier Output 1    |
| Floor 1 Evac  | Master Splitter Output 1 | Secondary Amplifier Output 1 |
| Floor 2 Evac  | Master Splitter Output 2 | Secondary Amplifier Output 1 |
| Floor 3 Evac  | Master Splitter Output 3 | Secondary Amplifier Output 1 |
| Floor 4 Evac  | Master Splitter Output 4 | Secondary Amplifier Output 1 |
| Floor 5 Evac  | Master Splitter Output 5 | Secondary Amplifier Output 1 |
| Floor 6 Evac  | Master Splitter Output 6 | Secondary Amplifier Output 1 |
| Floor 7 Evac  | Master Splitter Output 7 | Secondary Amplifier Output 1 |
| Floor 8 Evac  | Master Splitter Output 8 | Secondary Amplifier Output 1 |

3. In the Panel Wizard, click "Finish".

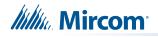

4. Click "OK" to close the "Edit Job" or "New Job" window.

#### Add Inputs for Splitter Outputs

1. In the "Zones" section on the left, right-click "Master Splitter Output 1" under "Floor 1 Alert" and select "Add input for splitter output".

| FL1 Alert                      | A                             |
|--------------------------------|-------------------------------|
| 📧 🚺 Master Splitter Output 1 🚽 |                               |
| FL 2 Alert                     | Remove Correlation            |
| Master Splitter Output 2       | Add input for splitter output |
| • FL 3 Alert                   |                               |

Figure 137 Add input for splitter output

2. In the window that appears, select the output that acts as an input to this zone, then click "OK".

|   | id | Tag                         | Туре              | Panel Tag      |        | Panel Type | ок     |
|---|----|-----------------------------|-------------------|----------------|--------|------------|--------|
| 0 |    | Master Amplifier<br>Dutput1 | Amplifier circuit | Master Panel 0 | Master |            |        |
| 1 | 0  | Master Amplifier<br>Dutput2 | Amplifier circuit | Master Panel 0 | Master |            | Cancel |
| 2 | A  | econdary<br>mplifier Outp   | Amplifier circuit | Master Panel 0 | Master |            |        |
| 3 |    | econdary<br>mplifier Outp   | Amplifier circuit | Master Panel 0 | Master |            |        |
|   |    |                             |                   |                |        |            |        |
|   |    |                             |                   |                |        |            |        |
|   |    |                             |                   |                |        |            |        |
|   |    |                             |                   |                |        |            |        |
|   |    |                             |                   |                |        |            |        |
|   |    |                             |                   |                |        |            |        |
|   |    |                             |                   |                |        |            |        |

Figure 138 Select Master Amplifier Output 1

3. Do the same for the other zones.

In the example shown in Table 2, Master Amplifier Output 1 serves as input to the alert zones, and Secondary Amplifier Output 1 serves as input to the evacuation zones.

4. Click "OK" to close this window.

#### **Create Messages**

1. Click "Edit Audio".

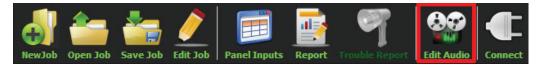

#### Figure 139 Edit Audio button

2. Click "Add" and create an alert and evacuation message based on the requirements. Ensure that the correct stage is selected from the "Stage" menu as shown in Figure 140.

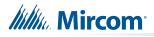

In this example, there is an evacuation message set to "Evacuation Stage" and an alert message set to "Alert Stage".

| dio Clips                 | Import             | Record         | Text To Speed                 | ch | Message Composition<br>Tag Alert |    | tage Alert Sta | age 🔽              |
|---------------------------|--------------------|----------------|-------------------------------|----|----------------------------------|----|----------------|--------------------|
| Tag                       | Source             | Size           | Filename                      |    | Repeat Al -1                     |    | Delete         | at Forever<br>Play |
|                           |                    |                |                               |    | Tag<br>Slow Woop                 | R. | epeat I        | Repeat forever     |
| lob Audio Clips           |                    |                |                               |    |                                  |    |                |                    |
| Tag<br>Evacuation Message | Source<br>Built-in | Size<br>125 KB | Filename<br>Evacuation_Messag | -  |                                  |    |                |                    |
| False Alarm               | Built-in           | 87 KB          | False_Alarm.wav               |    |                                  |    |                |                    |
| Slow Woop                 | Built-in           | 82 KB          | Slow_Woop.wav                 |    |                                  |    |                |                    |
| Tomporal                  | Duilt in           | 620 VD         | Tomporalway                   |    |                                  |    |                |                    |
| Play Clip                 | Rename Clip        | Delete Clip    | Amplify                       |    |                                  |    |                |                    |

Figure 140 Audio Clips

3. Click "Close" to close the Audio window.

#### **Assign Zones and Messages to Inputs**

1. Click "Panel Inputs".

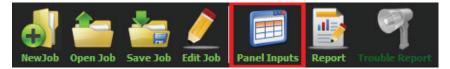

Figure 141 Panel Inputs button

The SLC/RELAY-IN/SYNC Correlations window appears (Figure 142).

2. Click the "+" button. Select the panel input addresses to activate the evacuation and alert zones. Ensure that the addresses correspond to the modules in the FACP configuration.

An example configuration is shown in Table 3. The addresses in Table 3 correspond to the addresses on the FX-3500 shown in Table 1.

- 3. Use the arrows to move the evacuation zones above the alert zones so that the evacuation zones have higher priority.
  - Note: In this example, CLIP modules range from 201 to 299 on the FX-3500. On the QX-mini they range from 101 to 199.

# Millin Mircom

|             |    |             | SLC/RELAY-IN/SYNC Co | orr | elations           |   |           |
|-------------|----|-------------|----------------------|-----|--------------------|---|-----------|
|             |    | Panel Input | Zone                 |     | Audio Message      |   |           |
|             | 1  | 191         | FL 1 EVAC            | •   | Evacuation Message |   |           |
| н,          | 2  | 192         | FL 2 EVAC            | •   | Evacuation Message |   | $\square$ |
| Г<br>G<br>H | 3  | 193         | ▼ ♥ FL 3 EVAC        | •   | Evacuation Message |   |           |
|             | 4  | 194         | FL 4 EVAC            | •   | Evacuation Message |   |           |
|             | 5  | 195         | ▼ ♥ FL 5 EVAC        | •   | Evacuation Message |   |           |
| λ           | 6  | 196         | ▼ ♥ FL 6 EVAC        | •   | Evacuation Message |   |           |
| Priority    | 7  | 197         | FL 7 EVAC            | •   | Evacuation Message | Ε |           |
| <u>0</u>    | 8  | 198         | ▼ ♥ FL 8 EVAC        | •   | Evacuation Message |   |           |
| Ē           | 9  | 181         | ▼ ♥ FL 1 Alert       | •   | • Alert Message    |   |           |
|             | 10 | 182         | ▼ ♥ FL 2 Alert       | •   | Alert Message      |   |           |
|             | 11 | 183         | ▼ ♥ FL 3 Alert       | •   | • Alert Message    |   |           |
|             | 12 | 184         | ▼ ♥ FL 4 Alert       | •   | Alert Message      |   |           |
| LOW         | 13 | 185         | ▼ ♥ FL5 Alert        | •   | • Alert Message    |   |           |
|             | 14 | 186         | ▼ ♥ FL 6 Alert       | •   | Alert Message      |   |           |
|             | 15 | 187         | ▼ ♥ FL 7 Alert       | •   | • Alert Message    |   | ОК        |
|             | R. | r i         |                      |     |                    |   | Cancel    |

Figure 142 SLC/RELAY-IN/SYNC Correlations

| Table 3 Panel Inputs | Example |
|----------------------|---------|
|----------------------|---------|

| Panel Input | Zone          | Audio Message      |
|-------------|---------------|--------------------|
| 191         | Floor 1 Evac  | Evacuation Message |
| 192         | Floor 2 Evac  | Evacuation Message |
| 193         | Floor 3 Evac  | Evacuation Message |
| 194         | Floor 4 Evac  | Evacuation Message |
| 195         | Floor 5 Evac  | Evacuation Message |
| 196         | Floor 6 Evac  | Evacuation Message |
| 197         | Floor 7 Evac  | Evacuation Message |
| 198         | Floor 8 Evac  | Evacuation Message |
| 181         | Floor 1 Alert | Alert Message      |
| 182         | Floor 2 Alert | Alert Message      |
| 183         | Floor 3 Alert | Alert Message      |
| 184         | Floor 4 Alert | Alert Message      |
| 185         | Floor 5 Alert | Alert Message      |
| 186         | Floor 6 Alert | Alert Message      |
| 187         | Floor 7 Alert | Alert Message      |
| 188         | Floor 8 Alert | Alert Message      |

Mircom

### 13.3.3 Playing no Audio on a Zone

If you want a zone to play no audio, then in the SLC/RELAY-IN/SYNC Correlations window (Figure 142), select "No Message" for the zone.

## 13.4 SLC Address Configuration

- Alarm Input: In Figure 133, Input Module addresses 101 to 108 are examples of alarm inputs in the job. They would need to be correlated to Supervised Output module addresses to activate alert stage.
- **Common Trouble**: This feature allows the QX-mini to report any troubles back to the FACP. In Table 1, address 204 is an example of trouble input. Configure the type as "trouble input" in the FACP configurator.
- **Signal Silence**: This feature allows FACP to silence audible and visible devices on the QX-mini.
  - Audible and Visual signal silence: Configure this as a relay output module, address 201 (shown in Table 1), and correlate it to "signal silence" common status in the FACP configurator.
- Paging/Message Active: This feature reports to the FACP when the QX-mini has been manually activated. For example, when the microphone is active or a message has been activated, a trouble is reported to the FACP. Configure this as an input module (Address 203 in Table 1) in the FACP configurator, and select the type as "building/property safety".
- **AC Trouble**: This feature reports QX-mini AC failure to the FACP. If the QX-mini is configured for "AC Loss Delay" then a trouble will only be reported after the delay. Configure this as an input module (Address 202 in Table 1), and select the type as "trouble input" in the FACP configurator.
- **Battery/Charger Trouble**: This feature reports to the FACP when the QX-mini has a battery or battery charger trouble. Configure this as an input module (Address 205 in Table 1), and select the type as "trouble input" in the FACP configurator as shown in Table 1.
- **Earth Ground Fault**: This feature reports to the FACP when there is a ground fault detected on the QX-mini system. Configure this as an input module (Address 206 in Table 1) and select the type as "trouble input" in the FACP configurator.

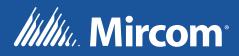

CANADA - Main Office 25 Interchange Way Vaughan, ON L4K 5W3 Tel: (905) 660-4655 (888) 660-4655 Fax: (905) 660-4113 U.S.A 4575 Witmer Industrial Estates Niagara Falls, NY 14305 Tel: (905) 660-4655 (888) 660-4655 Fax: (905) 660-4113

© Mircom 2019 Printed in Canada Subject to change without prior notice

www.mircom.com